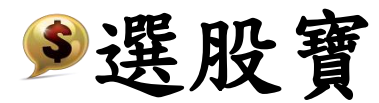

# 產品使用說明

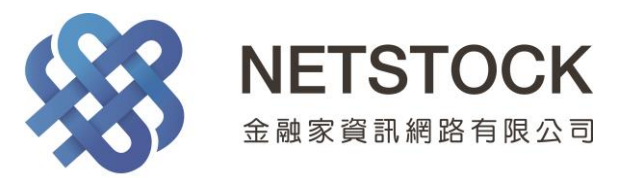

#### 目錄

1 軟體應用背景 2 基本設置 2.1 軟體運行環境 2.2 安裝與卸載 3 程式登錄 3.1 報價登錄 3.2 下單登錄 4 主畫面操作 4.1 工具列 4.2 版面設定 4.2.1 預設版面 4.2.2 自訂版面 5 自選報價設定 5.1 從主畫面 5.2 從工具列 6 雷達設定 6.1 基本設置 6.2 雷達設置 7 縮小精靈 7.1 基本設置 7.2 報價模式 7.3 交易模式 8 技術分析操作 8.1 基本功能 8.2 主圖設置 8.2.1 商品選擇 8.2.2 價線 8.2.3 時間線 8.2.4 主圖指標 8.2.5 畫線 8.3 副圖設置 8.3.1 副圖指標 8.3.2 參數設定

9 下單功能操作 9.1 下單/帳務 9.1.1 下單/帳務介面操作 9.1.2 證券交易 9.1.3 期貨交易 9.1.4 選擇權交易 9.1.5 帳務查詢 9.2 搶價快手 9.2.1 證券交易 9.2.2 期貨交易 9.2.3 選擇權交易 10 DDE 10.1 開啟 DDE 10.2 載入 DDE 10.3 自訂 Excel-DDE 11 獨家分析選股 11.1 選股寶 11.2 力道雷達 11.3 謀財專家 11.4 五路財審 12 障礙排除 13 常見問題

#### 1 軟體應用背景

感謝您使用選股寶軟體。選股寶是一套證期報價交易軟體,針對證券、期貨、 選擇權和權證等投資商品,提供線上報價、技術分析及即時交易等功能。

選股寶以最快的速度反映市場,以簡單直接的介面和完整的系統服務投資人。 軟體主要特色如下:

- 即時報價內容包含證券、期貨、選擇權、權證等,資料完整且配合多種技 術分析指標,讓使用者能馬上了解盤勢、預估走向、決定策略。
- 採直覺式操作設計,轉換軟體無障礙;大量資訊經過專業設計師整合排版, 使介面一目了然。
- 為減輕使用者長時間看盤造成的用眼疲勞,本軟體使用適合眼睛觀賞的色 彩,並可自由放大或縮小畫面字體。
- 主頁面切割多區塊,可依個人需求自由排版及選取功能。
- 本軟體支援 WIN8 觸控作業系統,下單、看盤、或技術分析指標線,皆可 使用觸控操作。
- 主頁面可調整為縮小精靈視窗,方便隨時監控行情,並且快速進行交易。

# 2 基本設置

# 2.1 軟體運行環境

作業系統:WindowsXP 以上

硬體需求:Intel Pentium Dual-Core 以上

2G RAM 以上

### 2.2 安裝與卸載

 於金融家資訊官方網站/產品下載/選股寶,下載【Square\_AI-Stock】安 裝檔,並執行檔案,依照提示完成安裝。

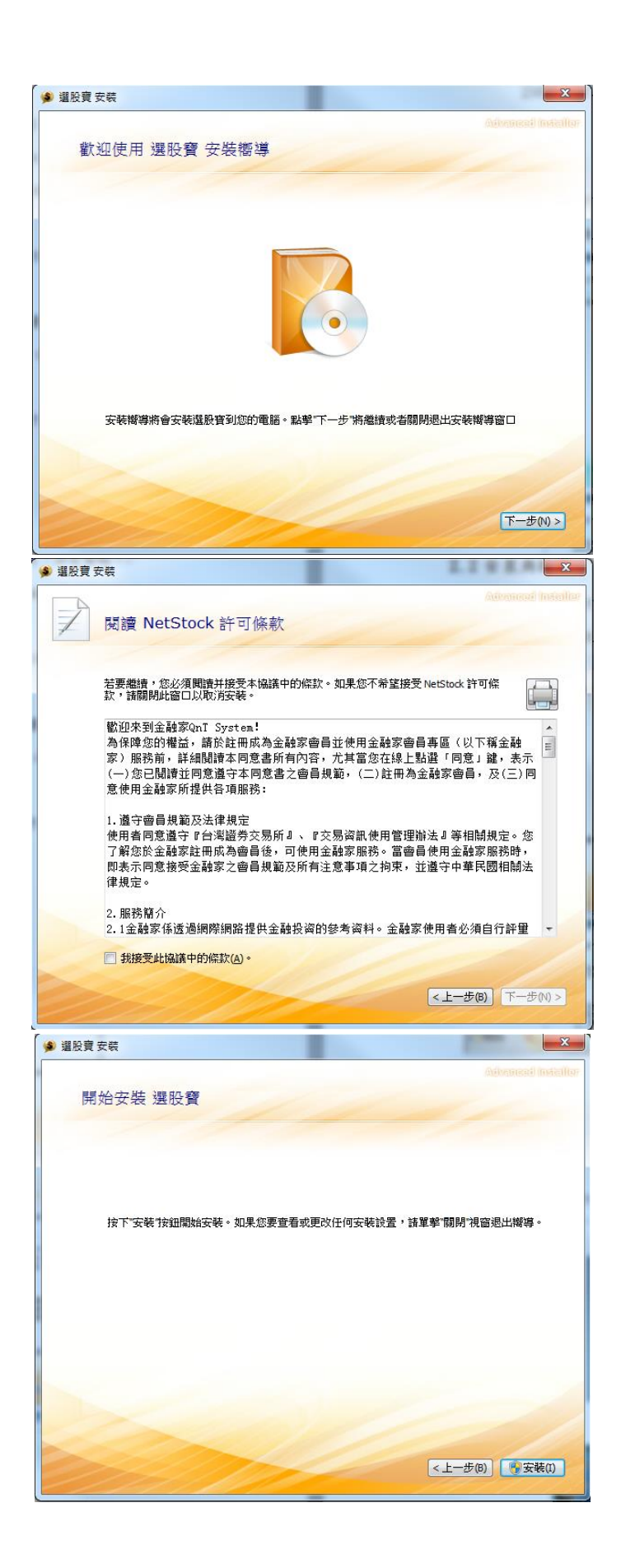

 需卸載軟體時,點選【開始】→【所有程式】→【選股寶】→【Uninstall】, 依照提示完成卸載。

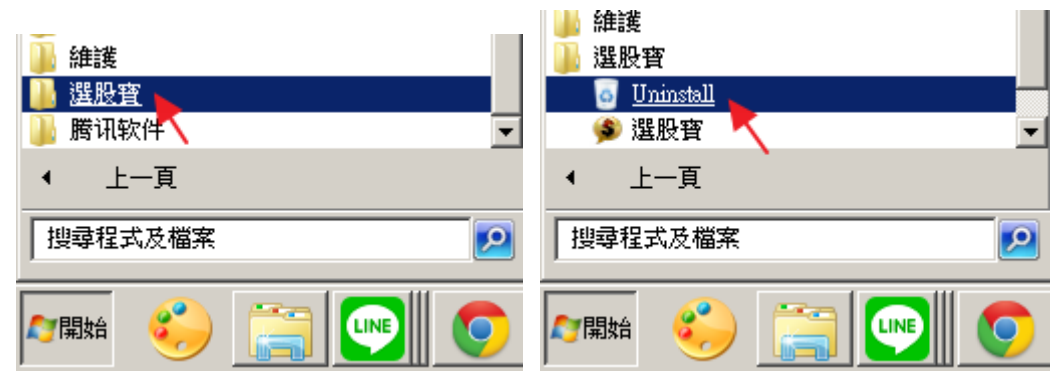

#### 3 程式登錄

#### 3.1 報價登錄

 點選【開始】→【所有程式】→【選股寶】→【選股寶】;或直接雙擊桌面 上【選股寶】快捷圖示。

進入登錄動畫。

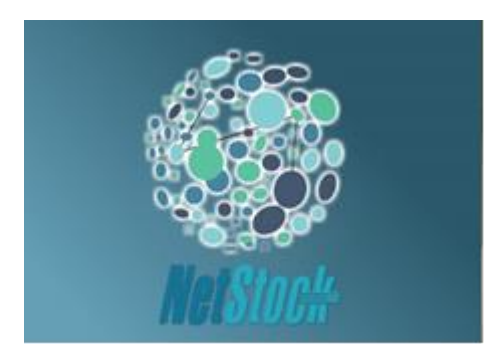

進入載入畫面。

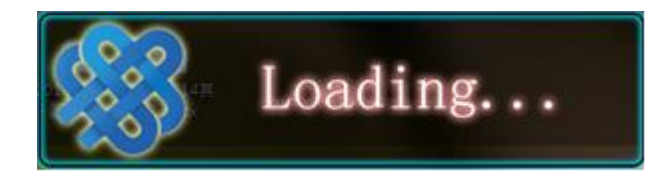

進入主頁面,跳出報價登錄窗格,輸入帳號和密碼。(帳號和預設密碼在使 用者加入會員後,由金融家資訊客服中心提供。)

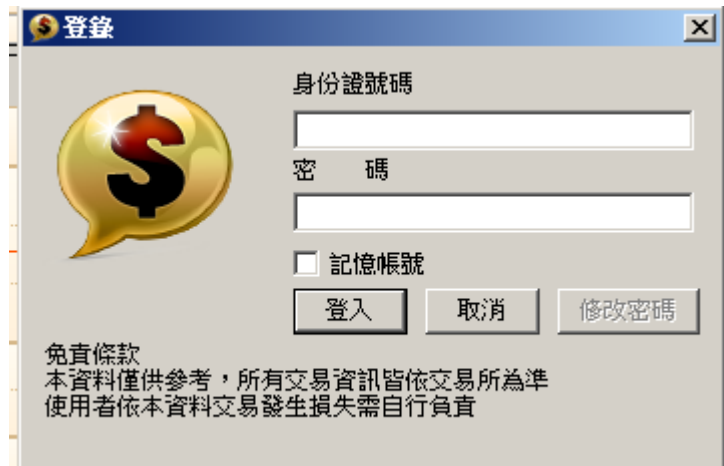

#### 3.2 下單登錄

報價登錄成功後,自動帶入下單登錄,可直接進入虛擬交易系統。

### 4 主畫面操作

#### 4.1 工具列

自選報價 縮小精靈 連線 自選/雷達 商品選單 技術分析 下單/帳務 搶價快手 點價設定 最新財經 自訂版面 自動排版 列印 版面顏色 Netstock Facebook 字體放大 字體縮小 字體恢復 基本面 市場快訊 相關資訊 成交比重 漲跌排行 國際指數 摄殷寶 力道雷速 課財專家 五路財審

上層工具列:

- 自選報價:點擊直接選擇自選股清單,秀出報價。
- 縮小精靈:參〈7 縮小精靈〉
- 連線:報價登入、登出,下單登入、登出。
- 自選/雷達:參〈5 自選報價設定〉
- 商品選單:點擊叫出或收起主頁面最左邊商品選單。
- 技術分析:參〈8 技術分析操作〉
- 下單/帳務:參〈9 下單功能操作- 9.1 下單/帳務〉
- 搶價快手:參〈9 下單功能操作- 9.2 搶價快手〉
- 點價設定:使用者依照需求設定帶價,下單/帳務將執行帶買或帶賣。
- 最新財經:即時更新最新財經快訊。
- 自訂版面:參〈4 主畫面操作- 4.2 版面設定〉
- 自動排版:點擊自動修正主頁面各窗格之配置回到預設大小。
- 列印:點擊列印當前畫面。
- 版面顏色:更改各功能面版底色深或淺。
- 金融家:連結至金融家資訊官方網站。

下層工具列:

- 字體調整區塊:字體放大、字體縮小、字體恢復。
- 基本面分析:基本資料、除權息、董監持股、融資融券、公司財報、籌碼 分析、法人進出。
- 市場快訊:券商晨訊、投顧解盤。
- 相關資訊:點選跳出單一視窗,內容:個股報價、權證報價、Tick 圖、五 檔報價、個股檔案。
- 成交比重:點選跳出單一視窗,內容:上市上櫃各類股即時成交比重列表。
- 漲跌排行:點選跳出單一視窗,內容:漲停股、漲幅排行、漲量排行、跌 停股、跌幅排行、跌量排行。
- 國際指數:點選跳出單一視窗,內容:亞洲、美洲、歐洲各指數最新報價。
- 選股寶:參〈11 獨家分析選股- 11.1 選股寶〉
- 力道雷達:參〈11 獨家分析選股- 11.2 力道雷達〉
- 謀財專家:參〈11 獨家分析選股- 11.3 謀財專家〉
- 五路財審:參〈11 獨家分析選股- 11.4 五路財審〉

#### 4.2 版面設定

4.2.1 預設版面

點選【版面設定】,跳出單一視窗,可自訂主頁面顯示之資訊及其位置。

 預設版面 1(自訂 1)提供證券訊息,包含:表列報價、指數走勢、綜合報價、 商品走勢、即時市況、簡易 K 線、個股新聞。

 預設版面 2(自訂 2)提供期貨訊息,包含:表列報價、五檔交易、商品走勢、 簡易 K 線、指數走勢、成交明細、成交價量。

預設版面 3(自訂 3)提供選擇權訊息,包含:表列報價、指數走勢、商品走 勢、綜合報價、簡易 K 線、成交明細。

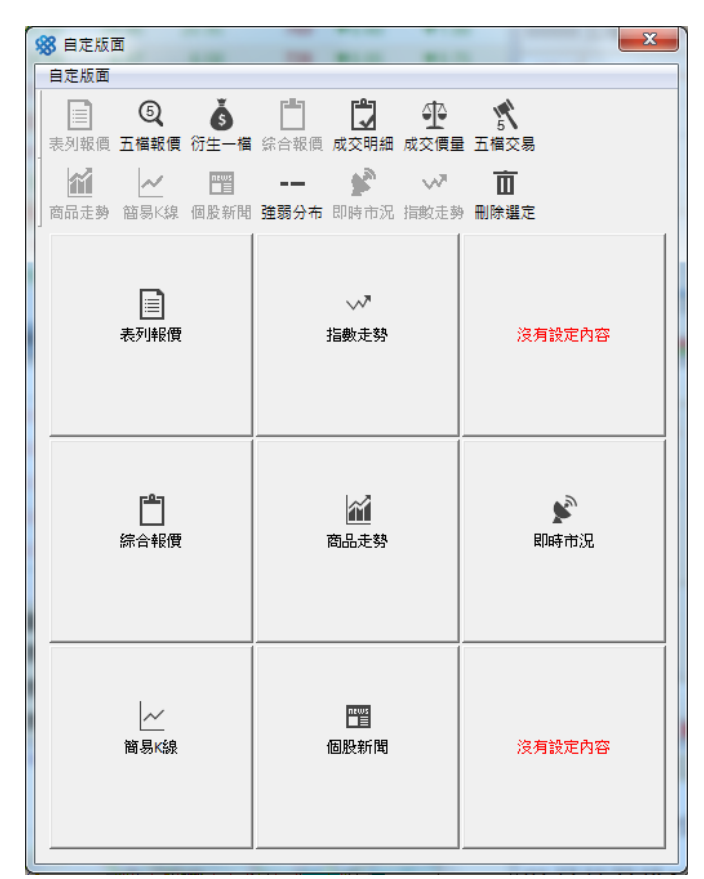

自訂 1

| 88 自定版面                            |                                    | $\mathbf{x}$        |  |  |  |
|------------------------------------|------------------------------------|---------------------|--|--|--|
| 自定版面                               |                                    |                     |  |  |  |
| 表列報價 五檔報價 衍生一檔 綜合報價 成交明細 成交價量 五檔交易 | 目 Q o 凸 口 伞 大                      |                     |  |  |  |
|                                    | 商品走勢 簡易K線 個股新聞 強弱分布 即時市況 指數走勢 刪除選定 |                     |  |  |  |
| 圁<br>表列報價                          | 鷢<br>五檔交易                          | 沒有設定內容              |  |  |  |
| m<br>商品走勢                          | $\sim$<br>簡易K線                     | 沒有設定內容<br>⊕<br>成交價量 |  |  |  |
| w<br>指數走勢                          | 门<br>成交明細                          |                     |  |  |  |

自訂 2

| 88 自定版面                            |                        | $- x -$ |
|------------------------------------|------------------------|---------|
| 自定版面                               |                        |         |
| 表列報價 五檔報價 衍生一檔 综合報價 成交明細 成交價量 五檔交易 | <b>图 ◎ る 自 自 伞 式</b>   |         |
| 商品走勢 簡易K線 個股新聞 強弱分布 即時市況 指數走勢 刪除選定 | <b>Mi / 圏 -- ダ ▽ 面</b> |         |
| 圓<br>表列報價                          | w<br>指數走勢              | 沒有設定內容  |
| m<br>商品走勢                          | ۴٦<br>綜合報價             | 沒有設定內容  |
| 簡易K線                               | 成交明細                   | 沒有設定內容  |

自訂 3

4.2.2 自訂版面

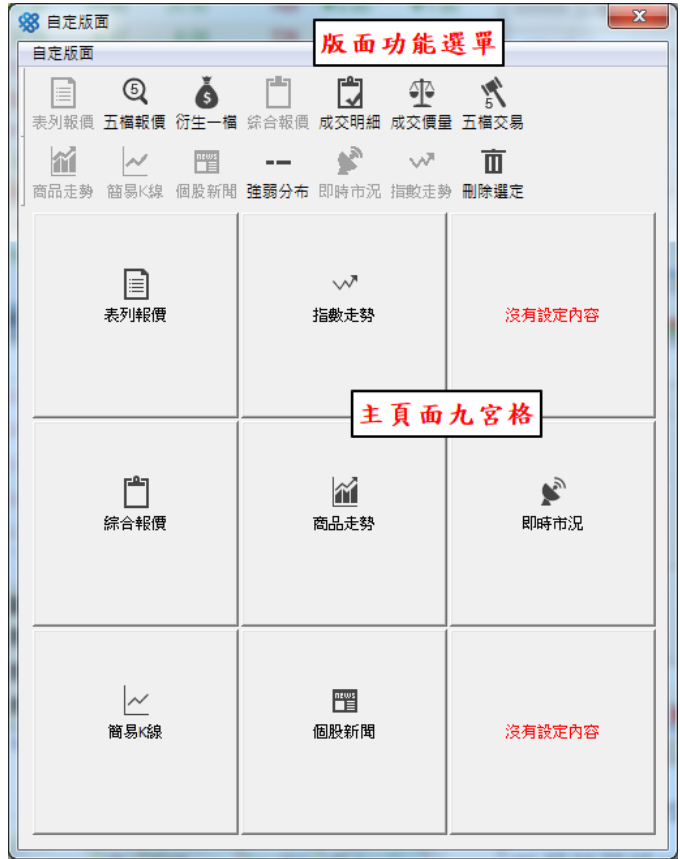

在【自訂版面】視窗中,分為版面功能選單和主頁面九宮格。

更換功能:點選欲更換之九宮格→於版面功能選單點選【刪除選定】→於版面功 能選單點選欲加進該欄位之功能→關閉視窗→於彈跳小視窗點選【是】,確認保 存版面設定。

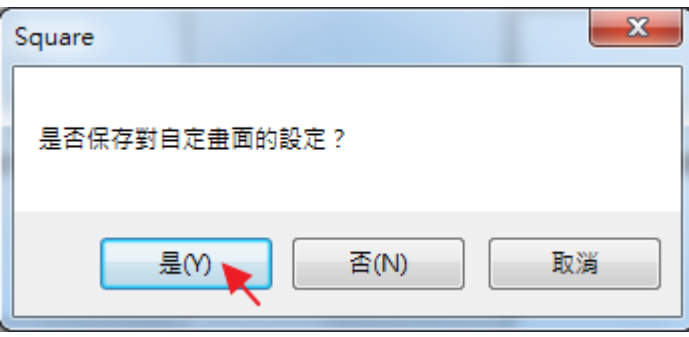

### 5 自選報價設定

#### 5.1 從主畫面

 加入自選:(1)點選商品選單中之類股→(2)於表列報價中選擇欲加入之商品, 在商品條目中按滑鼠右鍵→(3-1)選擇【設定自選】進入【自選設置】畫面/(3-2) 選擇【加入自選】進入快速編輯自選畫面。

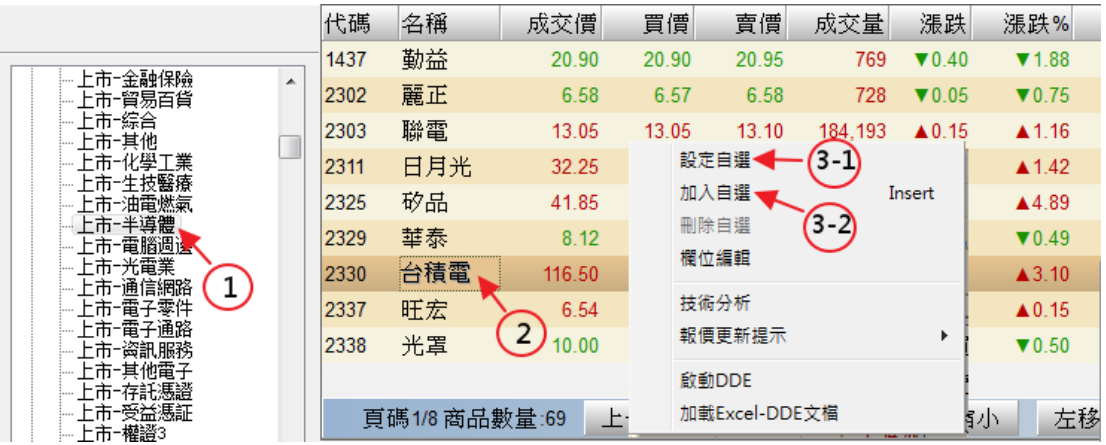

進入【自選設置】書面(參5自選報價設定-5.2從工具列)。

選擇【加入自選】進入快速編輯自選畫面→(1)選擇欲加入之自選清單→(2)點選 【加入】,即完成加入自選股動作。

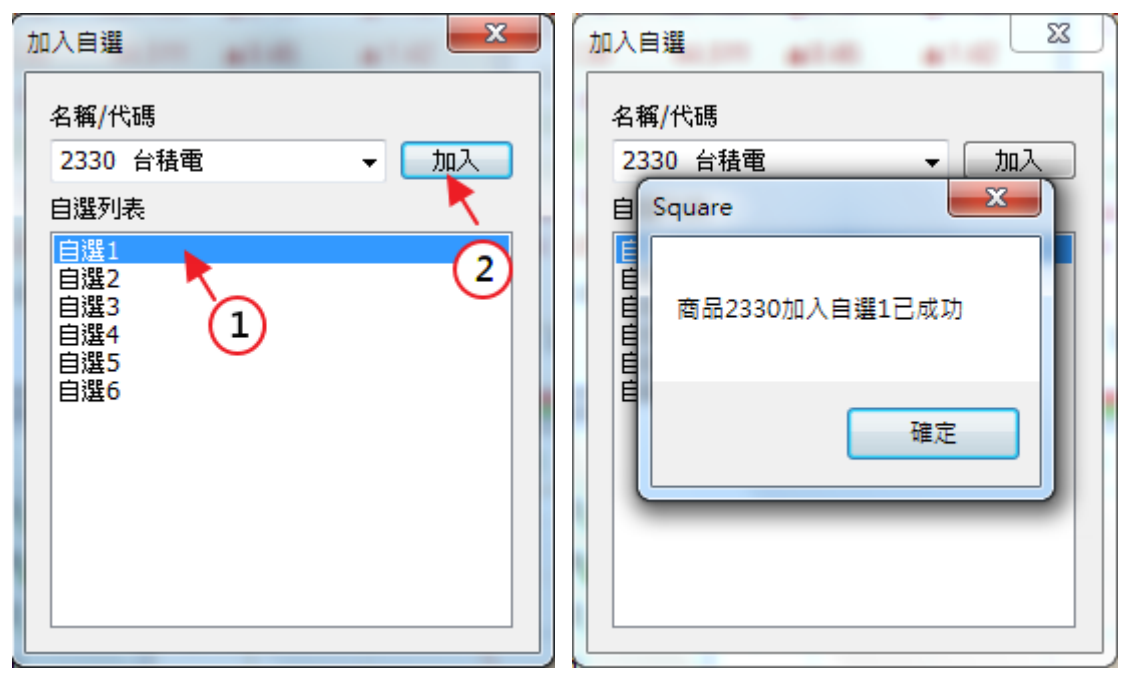

 刪除自選:(1)點選商品選單中之自選清單→(2)於表列報價中選擇欲刪除之 商品,在商品條目中按滑鼠右鍵→(3-1) 選擇【設定自選】進入【自選設置】畫 面(參 5 自選報價設定-5.2 從工具列)/(3-2) 選擇【刪除自選】即完成刪除動作。

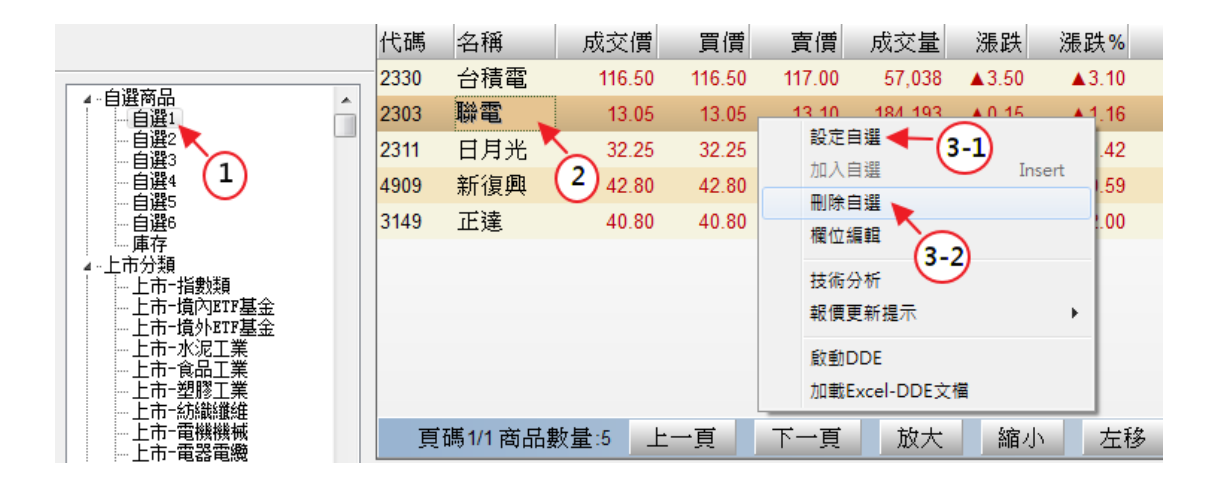

#### 5.2 從工具列

點選上層工具列【自選/雷達】→點選【自選設置】進入自選設置視窗。

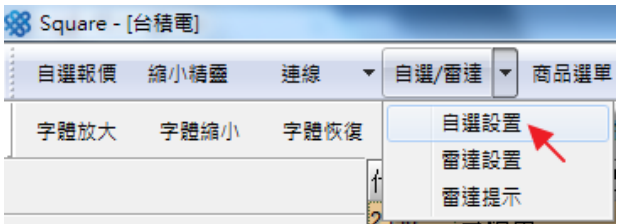

 加入自選:(1)於【商品分類】窗格選擇類股→(2)於【商品列表】選擇欲加 入之商品→(3)點選右上方下拉式選單,選取欲編輯之自選清單→(4)點選中間箭 頭,將選擇商品加入清單內。

 刪除自選: (1)點選右上方下拉式選單,選取欲編輯之自選清單→(2)於清 單內選擇欲刪除之商品→(3)點選中間叉叉,將選擇商品從清單內刪除。

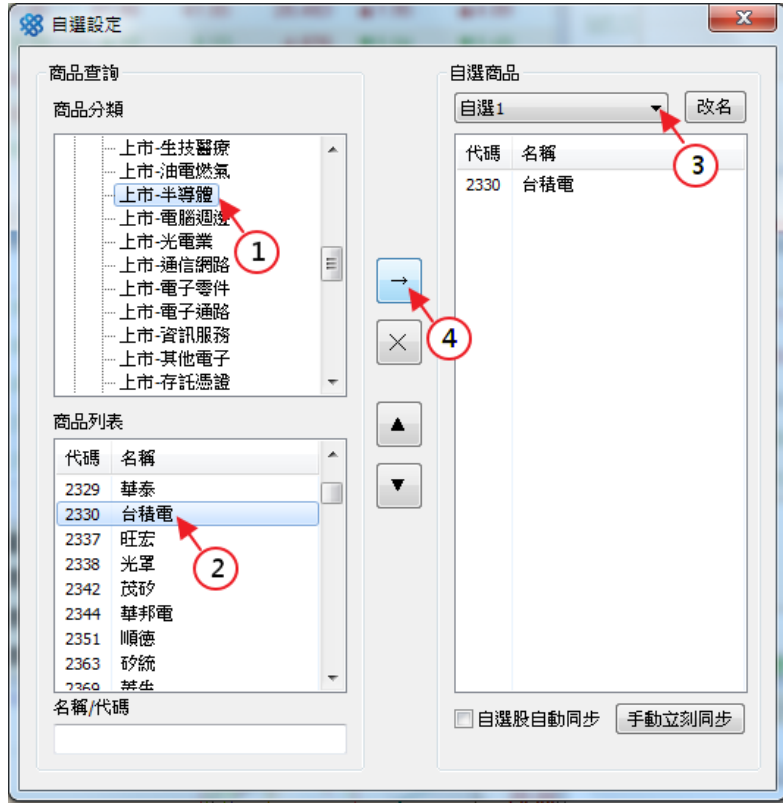

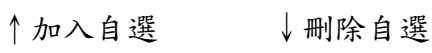

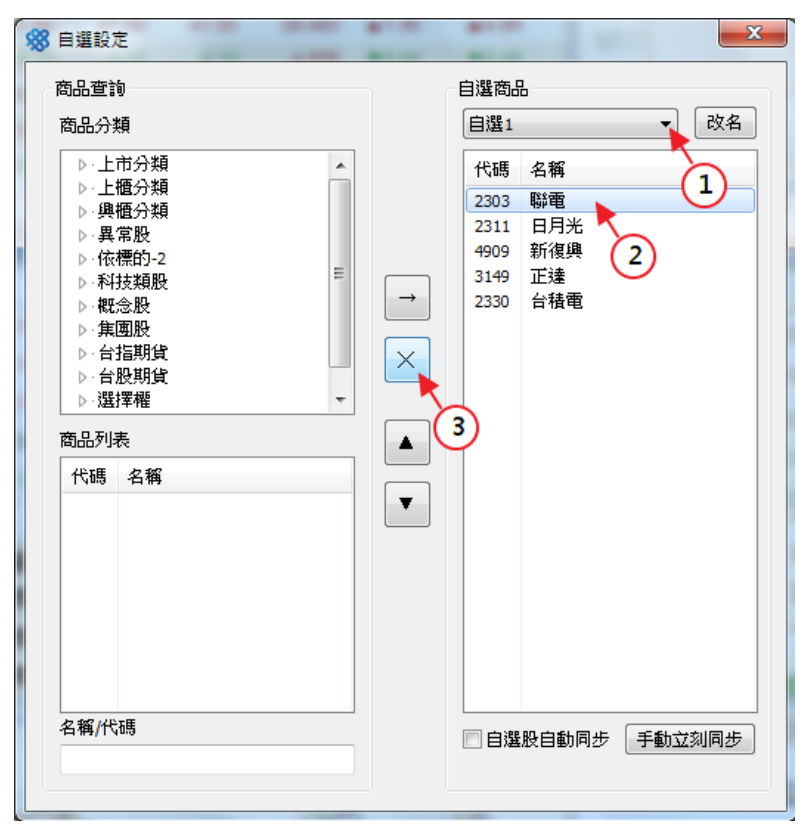

#### 6 雷達設定

# 6.1 基本設置

開啟雷達設定:點選上層工具列【自選/雷達】→點選【雷達設置】進入雷達 設置視窗。

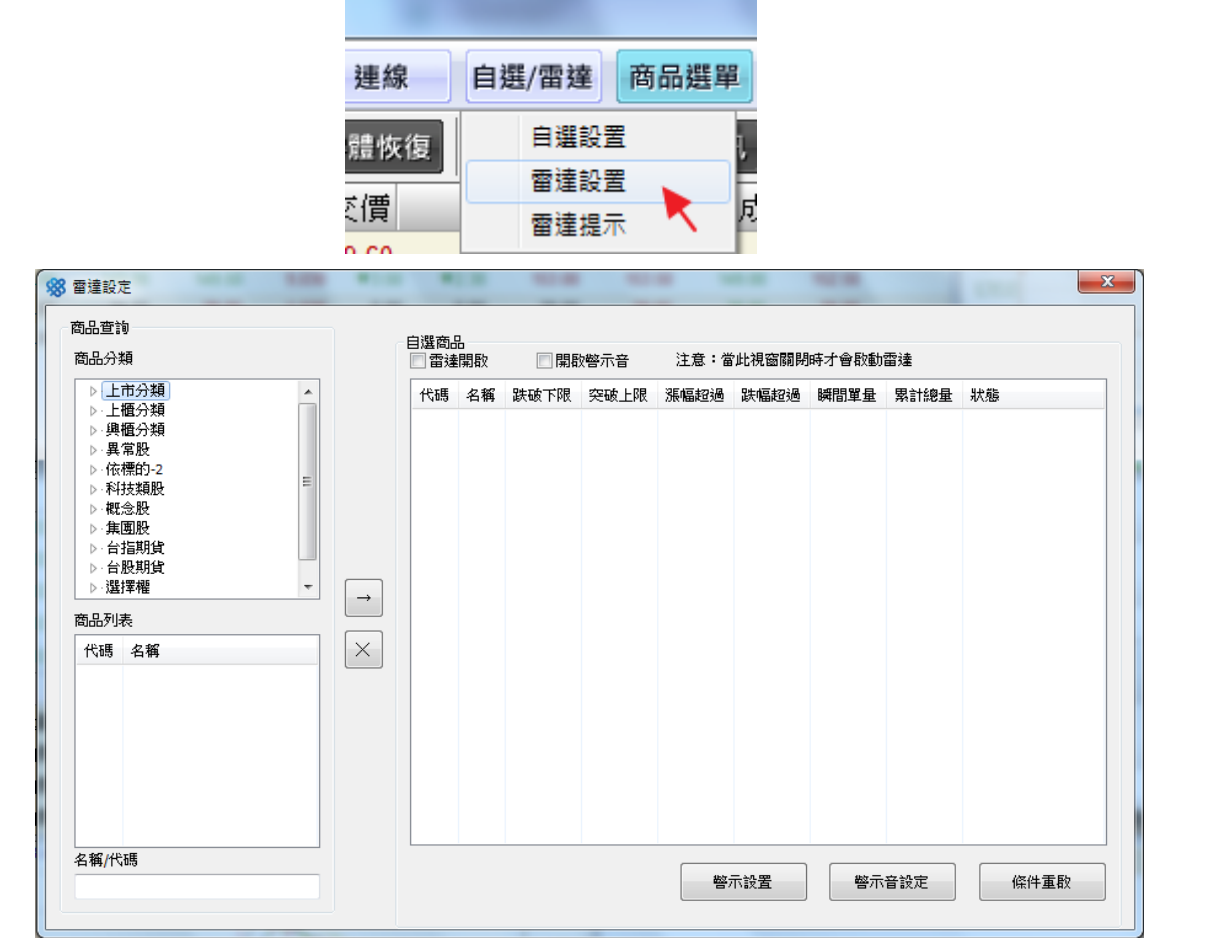

#### 6.2 雷達設置

設定商品雷達:(1)於商品查詢欄選擇商品分類→(2)於商品列表欄選擇欲設 置雷達之個股→(3)點選中間箭頭將個股加入雷達清單→(4)選擇雷達通知 【雷達開啟】:僅有視窗彈跳/【開啟警示音】:彈跳視窗與音效→(5)點選欲 設置提醒條件之個股→(6)點選【警示設置】設定提醒條件。

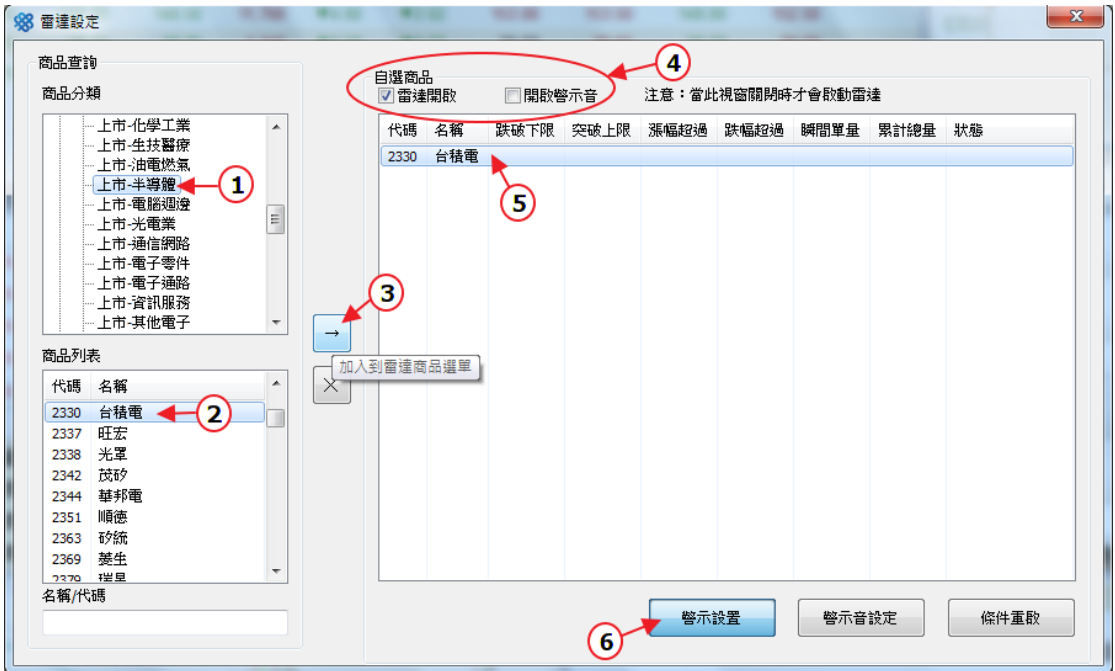

警示設定:【突破下限/上限】填寫個股價位,【漲幅/跌幅】填寫百分比數,【瞬

間單量】及【累計總量】填寫張數/口數。

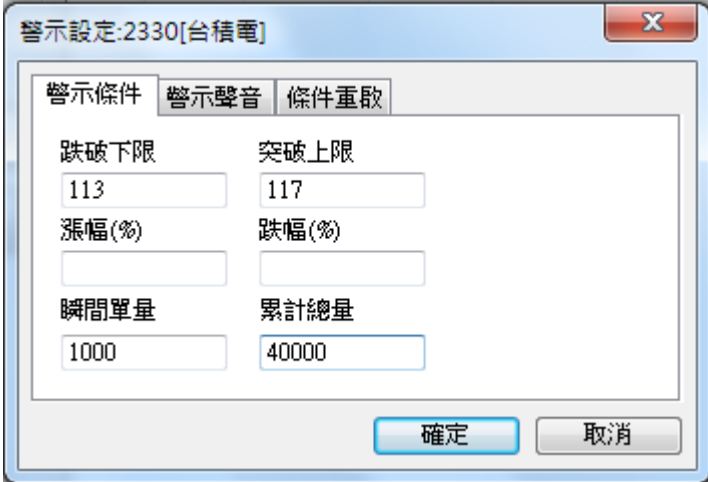

警示設定完成後,雷達將會於條件達成時跳出提醒。

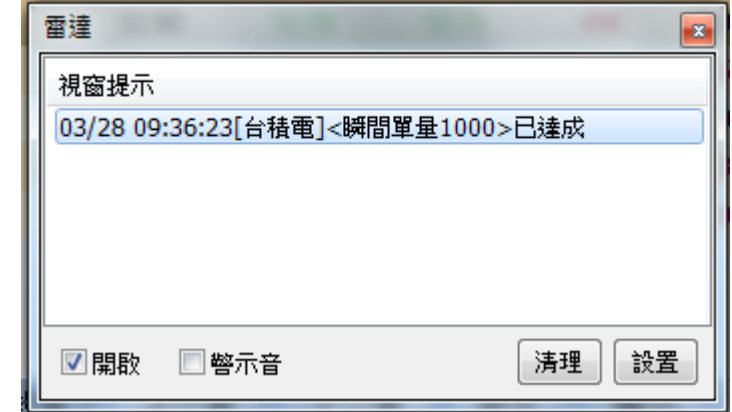

7 縮小精靈

### 7.1 基本設置

開啟縮小精靈:點擊上層工具列【縮小精靈】,進入縮小視窗模式。

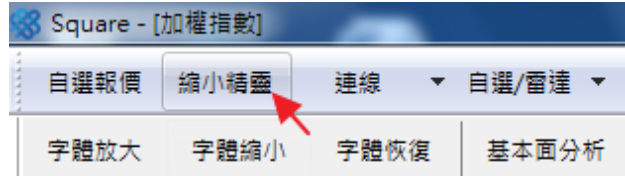

縮小精靈預設畫面,僅有加權指數及櫃檯(櫃買)指數。

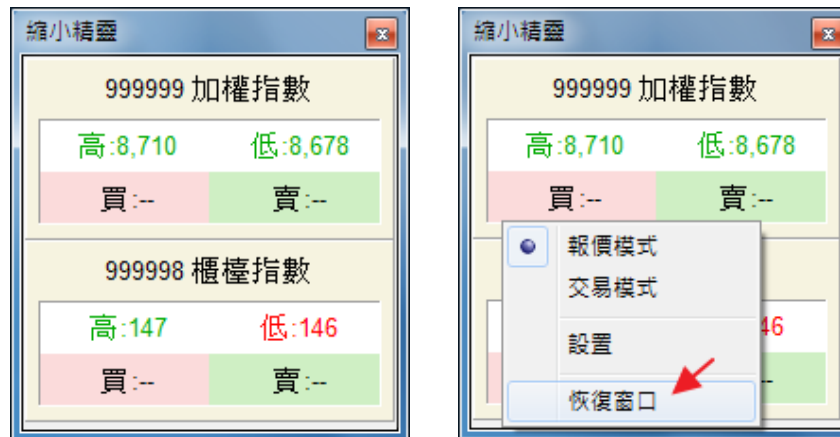

於縮小精靈視窗按滑鼠右鍵,點擊【恢復窗口】,即回到主頁面。

於縮小精靈視窗右上方點擊叉叉,選股寶隱藏至桌面工具列。

在桌面工具列選股寶圖示 按滑鼠右鍵,即可叫回縮小精靈或回到主畫面。

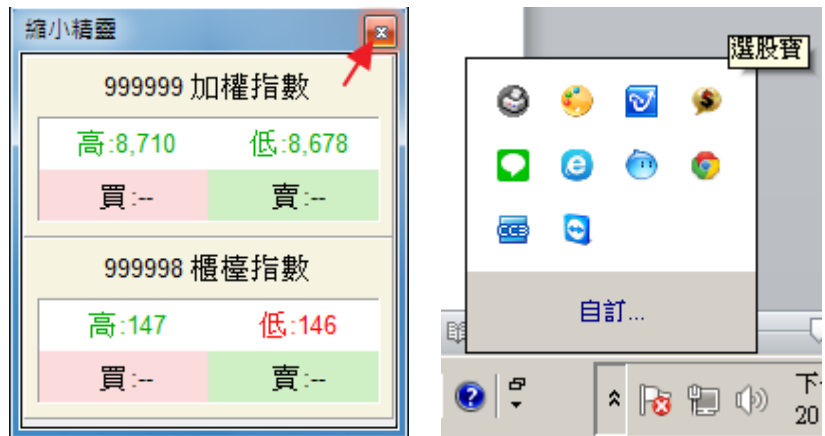

設定縮小精靈:於縮小精靈視窗按滑鼠右鍵,點擊【設置】,進入縮小精靈設 定畫面。

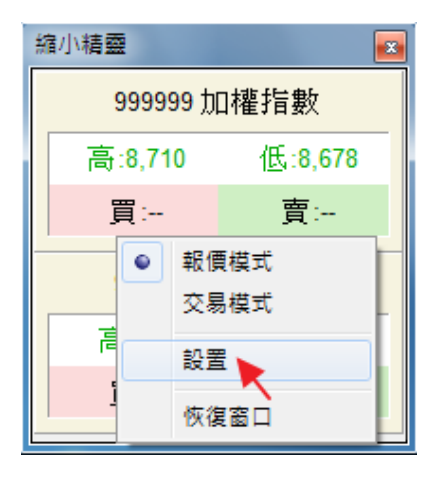

縮小精靈設定畫面,左半邊基本設定內容:

(1)透明度:座標左移透明度高、右移透明度低。

- (2)輪播秒數:若選擇報價之檔數超過縮小精靈視窗設置檔數,以輪播方式表 現;座標左移輪播速度快、右移輪播速度慢。
- (3)報價商品檔數:可設定縮小精靈視窗一次顯示幾檔商品,5 檔為上限;座 標左移減少檔數、右移增加檔數。
- (4)最上層顯示:勾選最上層顯示,縮小精靈視窗將維持在螢幕畫面最上層; 取消勾選則縮小精靈視窗可被其他視窗覆蓋。

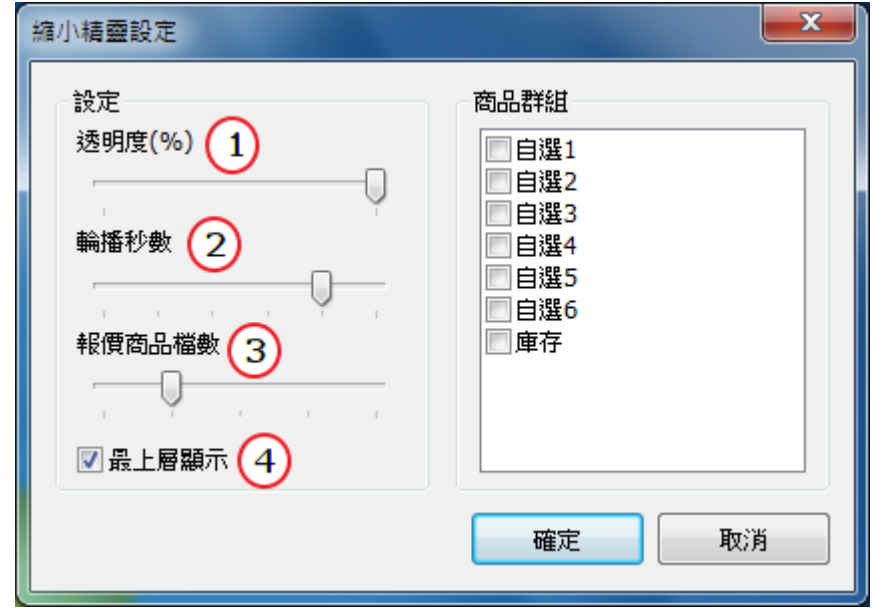

# 7.2 報價模式

開啟報價模式:於縮小精靈視窗按滑鼠右鍵,點擊【報價模式】,更改縮小精 靈視窗為報價模式。(報價模式為初始預設)

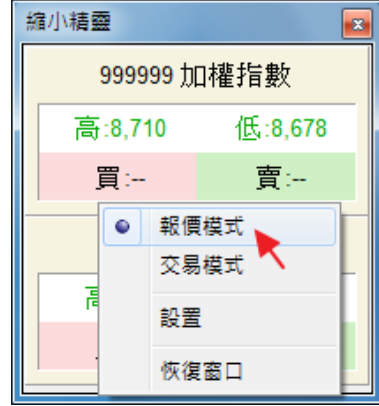

設定報價模式:於縮小精靈視窗按滑鼠右鍵叫出工具列,點擊【設置】,進入 縮小精靈設定畫面→於右半邊【商品群組】勾選欲顯示之自選清單→點擊【確 定】,即完成報價模式設定。

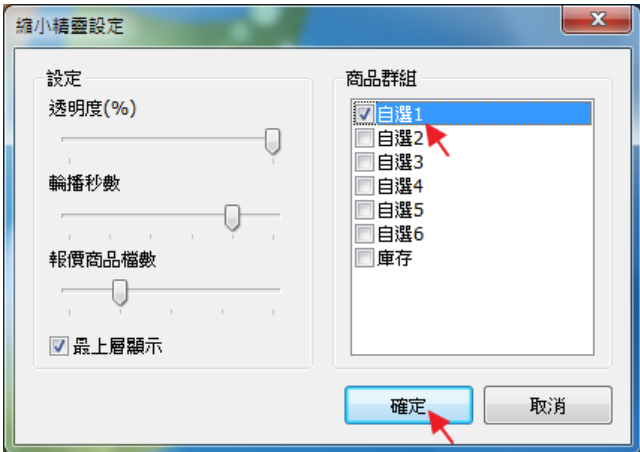

報價模式畫面↓

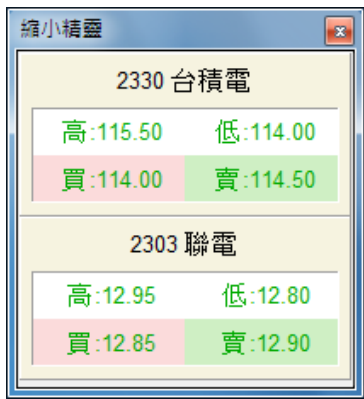

# 7.3 交易模式

開啟交易模式:於縮小精靈視窗按滑鼠右鍵,點擊【交易模式】,更改縮小精 靈視窗為交易模式,增加現價交易欄位。

缩小精靈

**Contract** 

※縮小精靈交易模式不支援五檔交易。

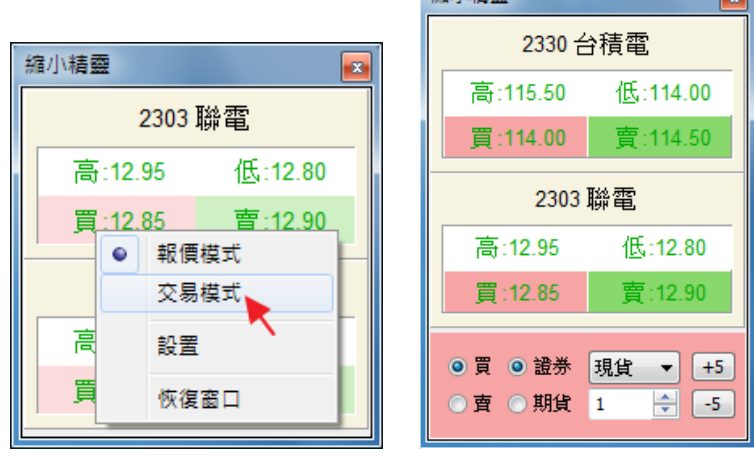

證券交易操作:確認交易欄為【證券】,確認交易模式及張數,直接點擊個股, 並確認委託書,即可以現價交易。

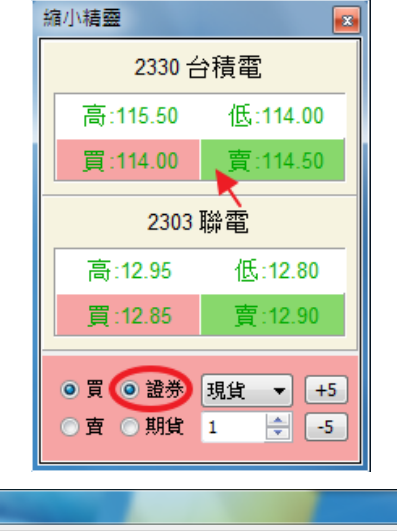

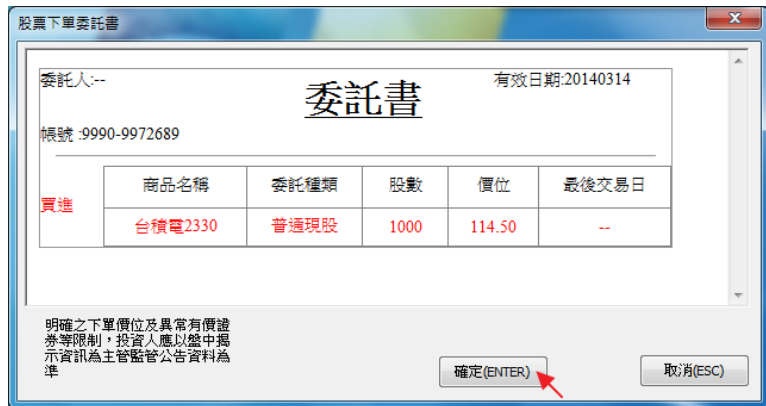

Ļ,

 $\mathbf{x}$ 

期貨交易操作:確認交易欄為【期貨】,確認交易模式及口數,直接點擊商品, 並確認委託書,即可以現價交易。

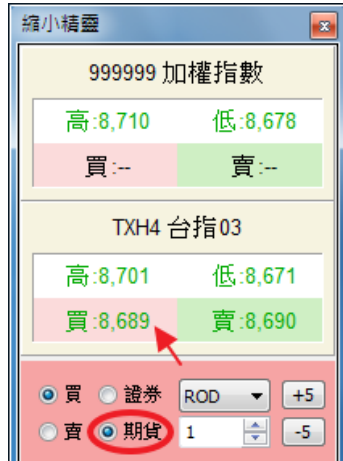

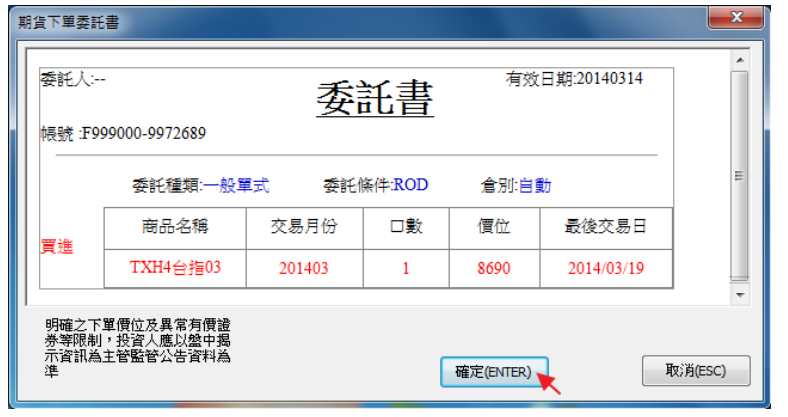

# 8 技術分析操作

# 8.1 基本功能

開啟技術分析:點擊上層工具列【技術分析】,跳出技術分析視窗。

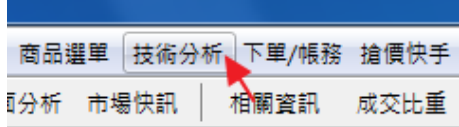

或在表列報價中點選商品,在商品上按滑鼠右鍵,點擊【技術分析】,跳出技 術分析視窗。

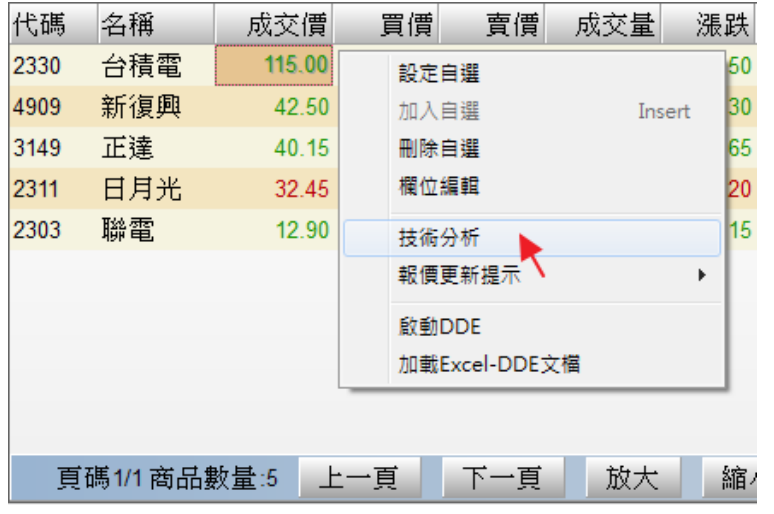

技術分析主畫面如下:工具列、價線、時間線、主圖指標(支援畫線及文字註 記)、副圖指標(預設顯示 3 種指標,可拉至 5 種)。

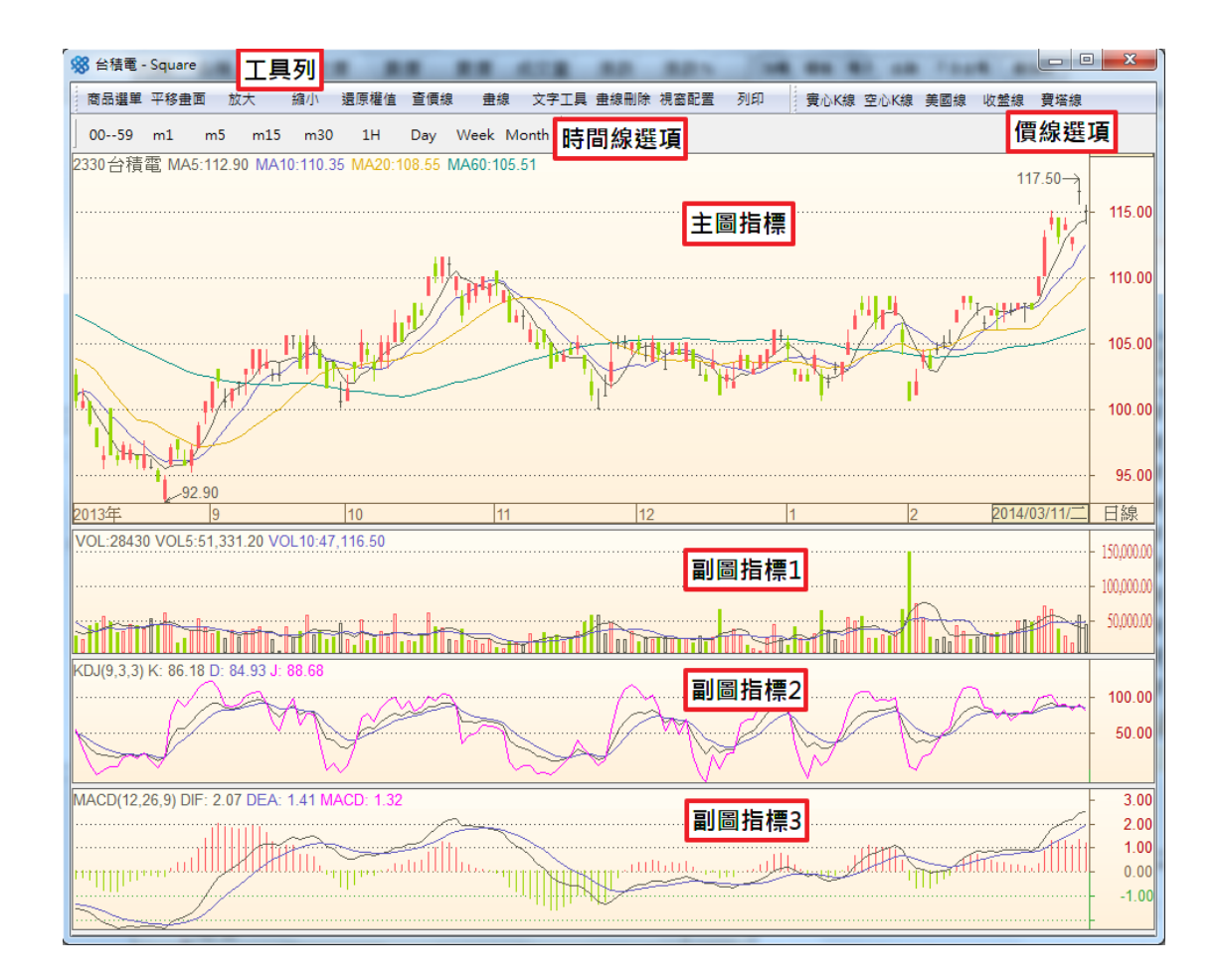

技術分析工具列功能如下:

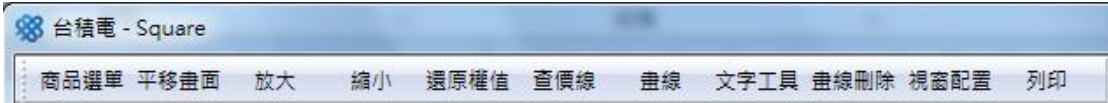

l,

- 商品選單:叫出商品選單,選擇欲使用技術分析的商品。
- 平移畫面/區間拉大:點擊變換功能,水平移動或區間放大主圖(副圖一起 反應)。
- 放大/縮小:全畫面調整顯示內容大小。
- 還原權值:點擊顯示還原權值後之分析線圖。
- 查價線:全畫面座標線方便以單一時間查價或指標數字。
- 畫線:在主圖上可自行畫不同趨勢線。
- 文字工具:在主圖上可自行加註文字。
- 畫線刪除:將自行畫製的趨勢線及文字全數刪除。
- 視窗配置:選擇主、副圖指標窗格配置,可改為僅有主圖到主圖+5 個副圖。

### 8.2 主圖設置

8.2.1 商品選擇

開啟技術分析:點擊工具列【商品選單】,跳出商品選單窗格,即可選擇。

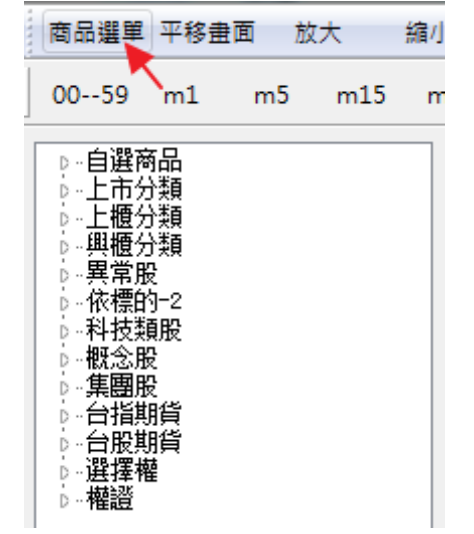

另,直接在畫面中輸入商品代碼或名稱,也可以選擇。

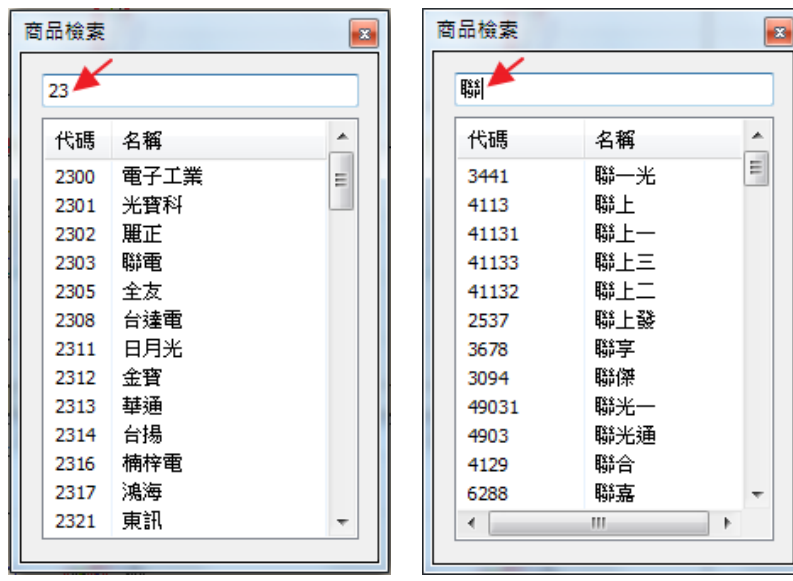

8.2.2 價線

從價線選項可切換 5 種價線: 實心K線 空心K線 美國線 收盤線 寶塔線

另外點擊工具列【查價線】可用十字座標線查詢單一時間的價格數據,及各 指標數值。

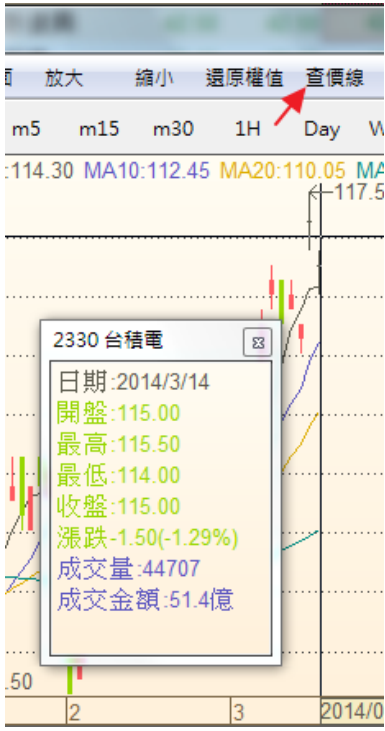

8.2.3 時間線

從時間線選項可切換 8 種時間線:

 $00 - 59$  m1 Day Week Month  $m<sub>5</sub>$  $m15$  $m30$  $1H$ 

另外直接於主圖按滑鼠右鍵,點選【時間週期】,亦可切換時間線。

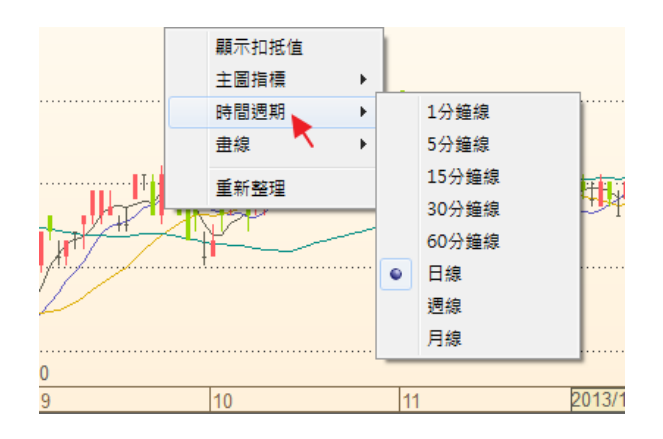

#### 8.2.4 主圖指標

於主圖按滑鼠右鍵,點選【主圖指標】,可切換 15 種技術指標。(主圖顯示之 指標,不開放自訂參數。)

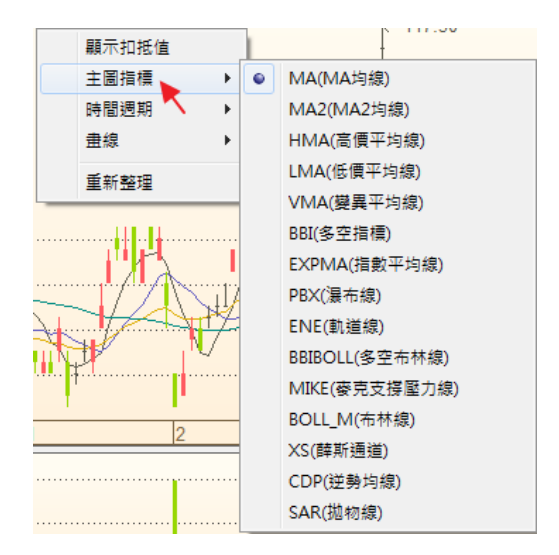

8.2.5 畫線

於主圖按滑鼠右鍵,點選【畫線】,可自行選擇 8 種畫線法在主圖上畫趨勢線, 以及清除畫線、清除文字、和設定字體及趨勢線的粗細、顏色。

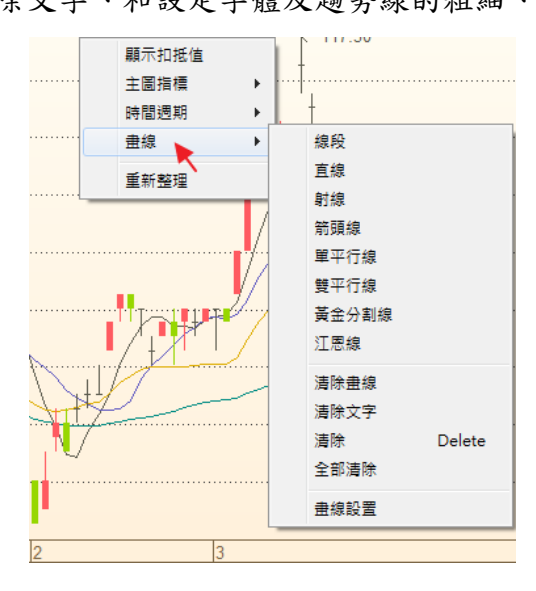

### 8.3 副圖設置

8.3.1 副圖指標

於主圖按滑鼠右鍵,點選【主圖指標】,可切換 20 種技術指標、7 種統計數據。

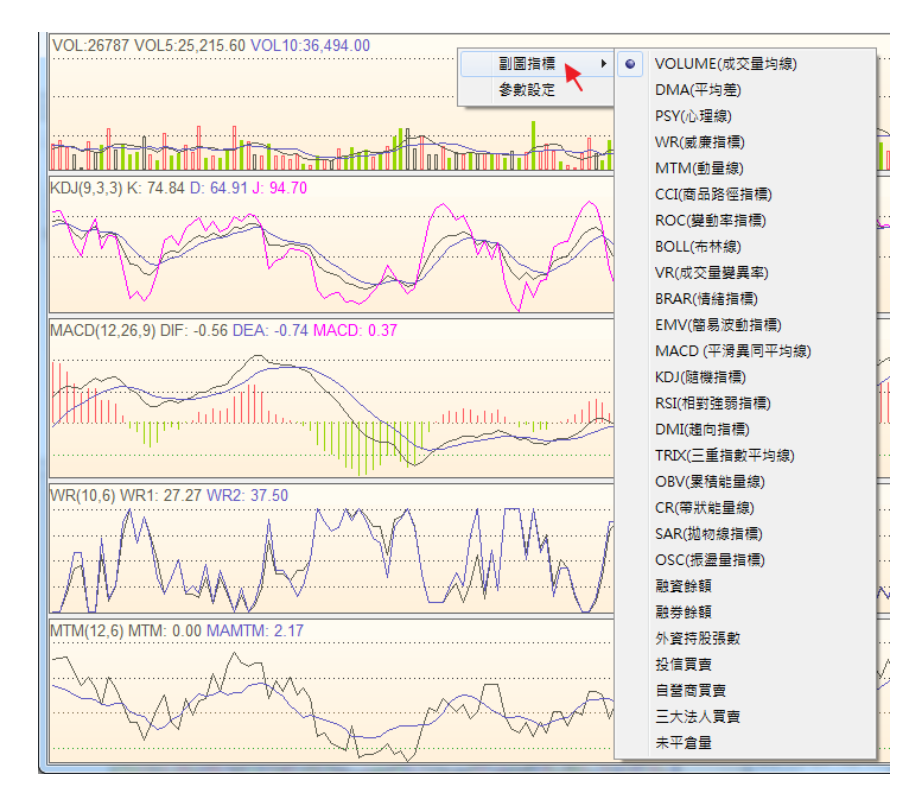

8.3.2 參數設定

於副圖按滑鼠右鍵,點選【參數設定】,進入指標參數設定視窗。

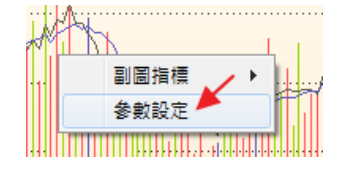

參數設定:(1)於指標列表選擇欲更改參數之指標→(2)於參數列表選擇欲更 改之參數→(3)於下方參數調整欄填寫欲修改之數字→(4)直接點選視窗關閉, 即更改完成。

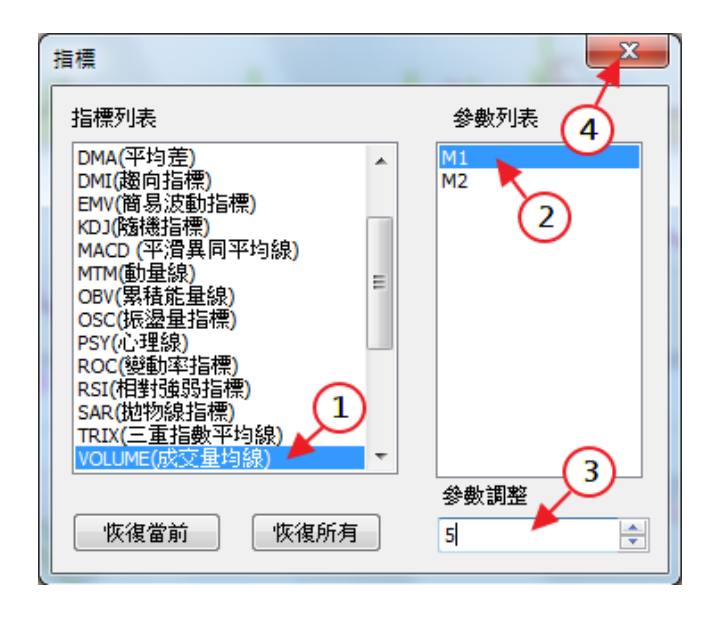

### 9 下單功能操作

### 9.1 下單/帳務

9.1.1 下單/帳務介面操作

開啟下單/帳務:點擊上層工具列【下單/帳務】,選擇大字/一般→跳出下單/ 帳務視窗。

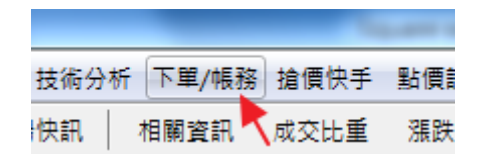

技術分析主畫面如下:預設畫面為證券交易即時回報。

即時回報:委託下單狀態即時回報。

即時部位:庫存商品即時利潤計算。

帳務查詢:帳戶總金額、交易明細、委託統計、庫存統計查詢。

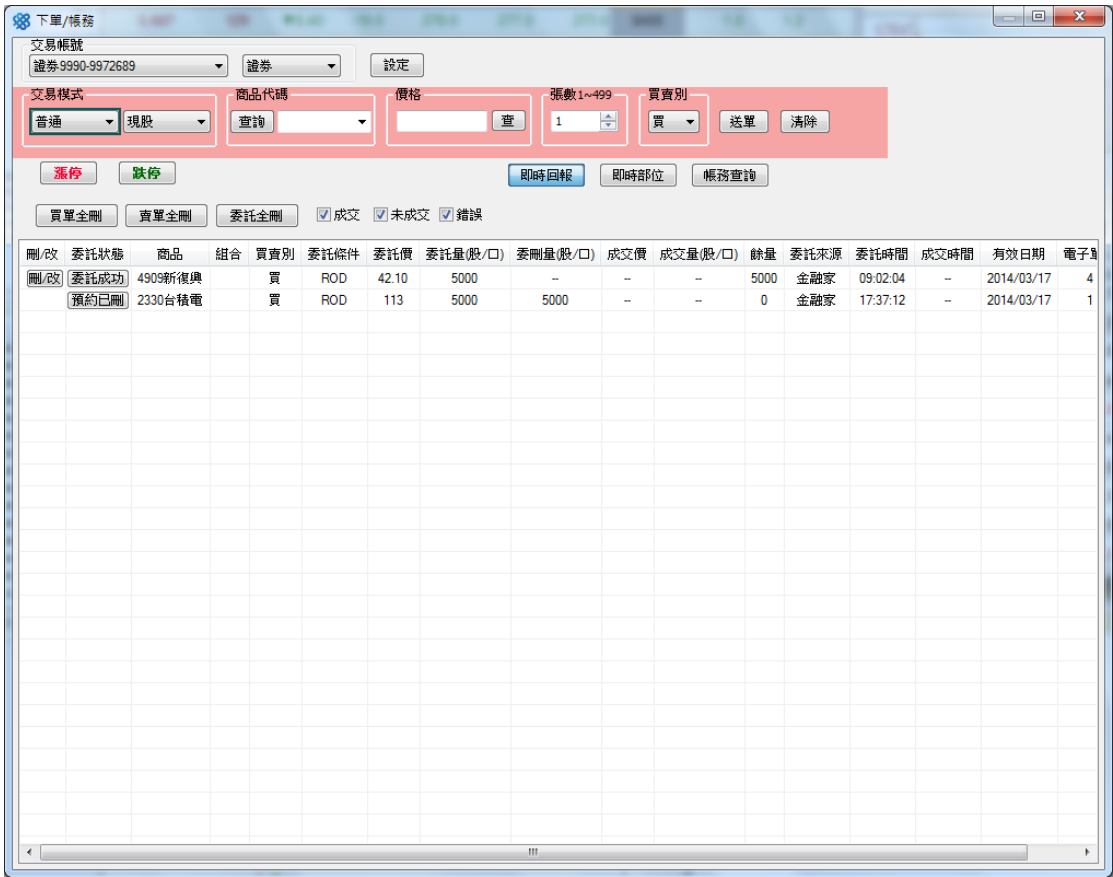

下單設定:點擊最上排【設定】即可進行下單基本設定。

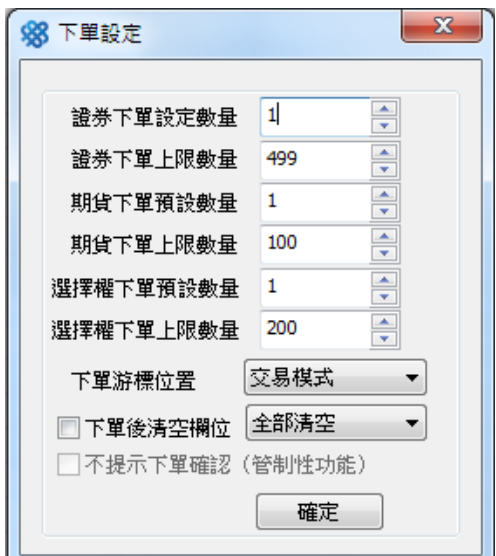

9.1.2 證卷交易

證券交易流程:於【交易帳號】選取【證券】→選擇交易模式、商品代碼、價格、 張數→選擇【買賣別】→選取【送單】。

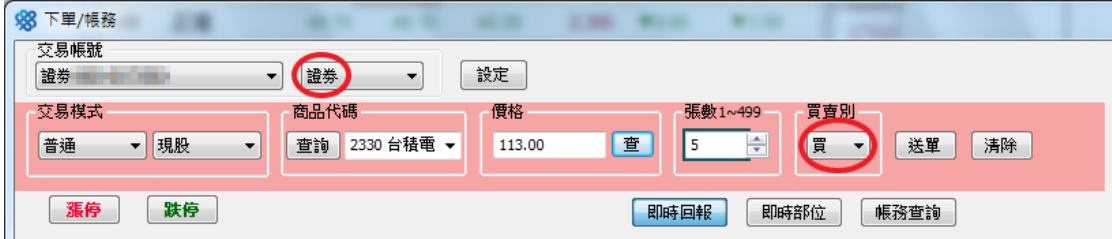

價格查詢:點擊【查】顯示目前五檔報價,雙擊欲交易之價格即可直接填入價格欄。 或點擊【漲停】、【跌停】,直接以漲停價或跌停價委託下單。

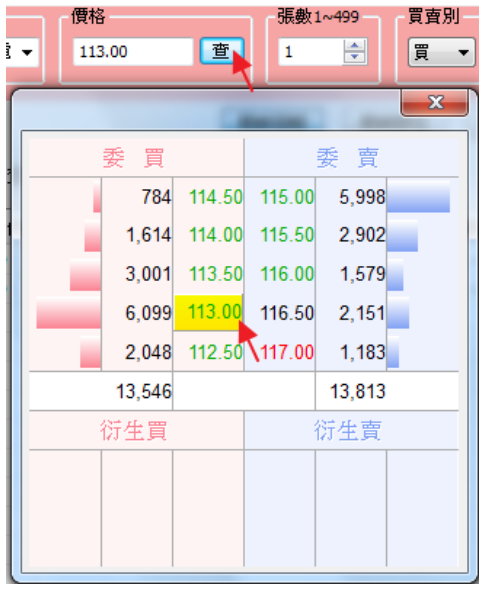

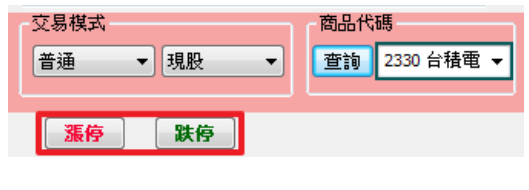

送單後即彈跳出委託書視窗,點擊【確定】即可完成委託下單。

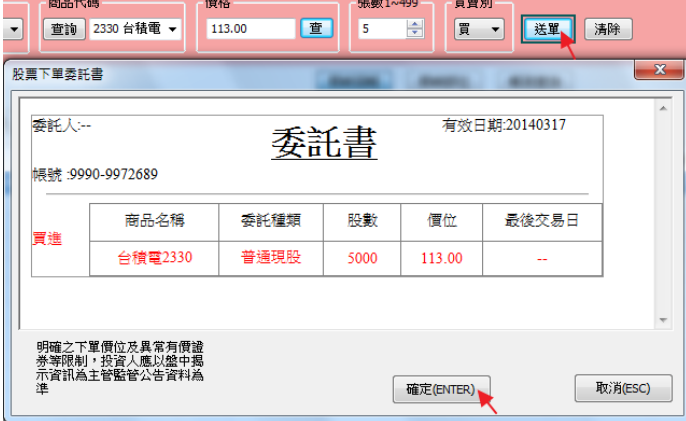

9.1.3 期貨交易

期貨交易流程:於【交易帳號】選取【期貨】→選擇交易模式、商品代碼、價格、 口數→選擇【買賣別】→選取【送單】。

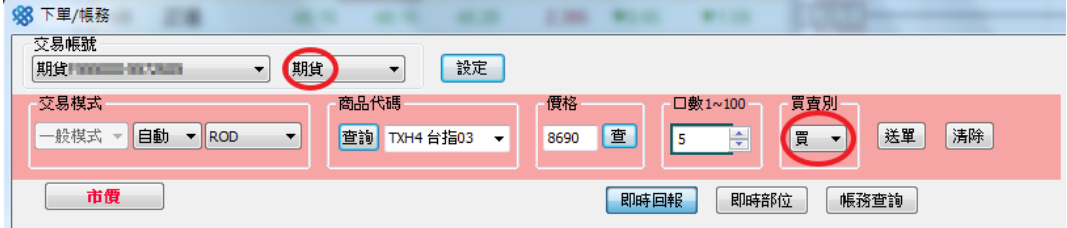

價格查詢:點擊【查】顯示目前五檔報價,雙擊欲交易之價格即可直接填入價格欄。 或點擊【市價】,直接以即時市價委託下單。

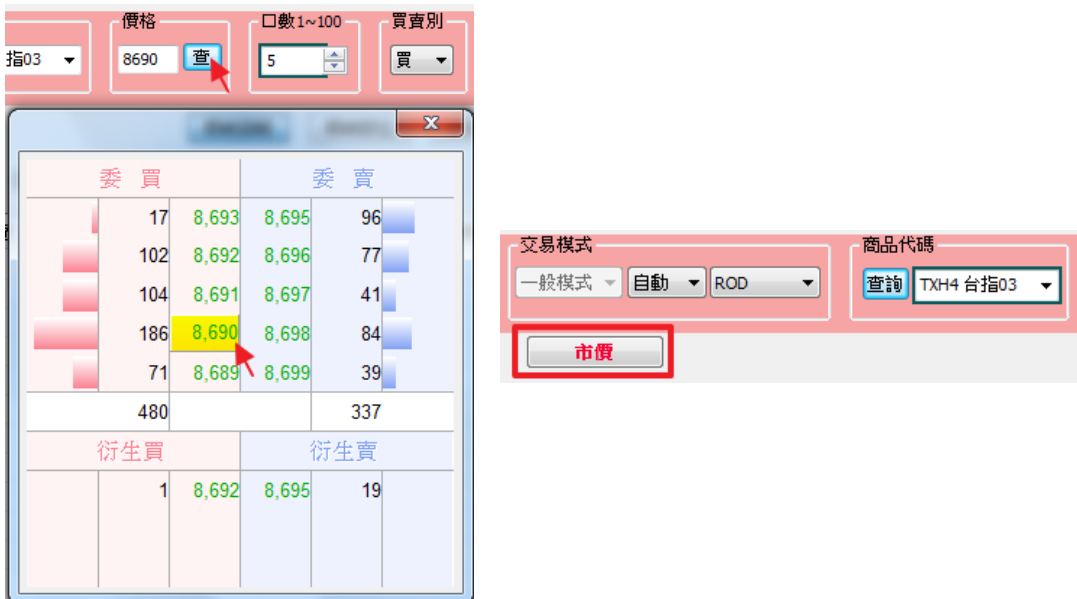

送單後即彈跳出委託書視窗,點擊【確定】即可完成委託下單。

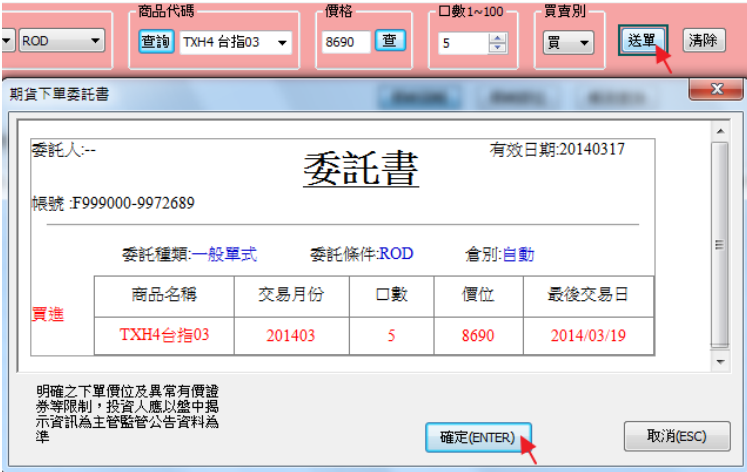

9.1.4 選擇權交易

選擇權交易流程:於【交易帳號】選取【選擇權】→選擇交易模式、商品代碼、價 格、口數→選擇【買賣別】→選取【送單】。

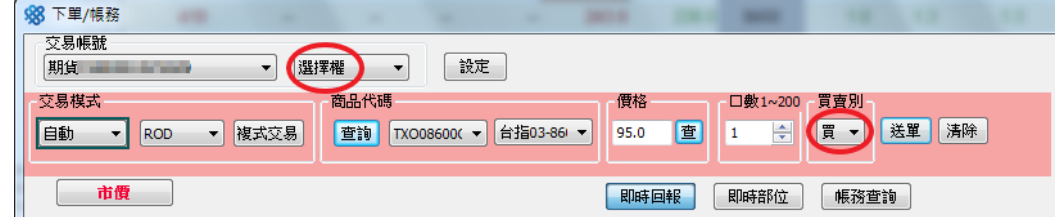

價格查詢:點擊【查】顯示目前五檔報價,雙擊欲交易之價格即可直接填入價格欄。 或點擊【市價】,直接以即時市價委託下單。

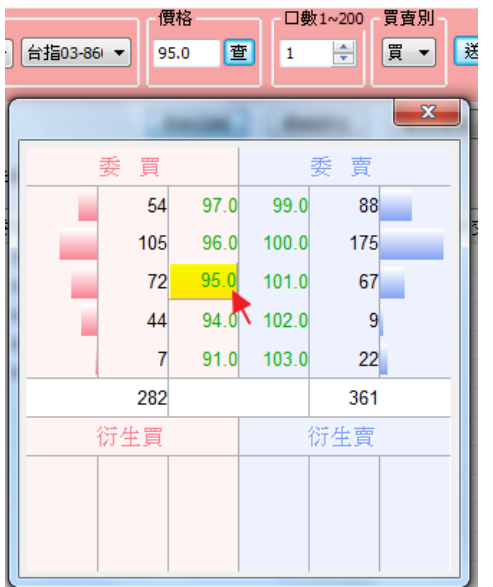

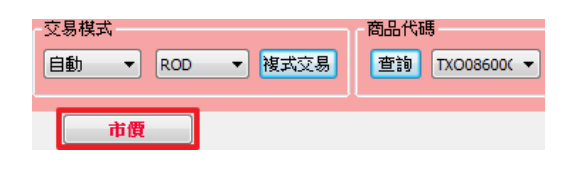

送單後即彈跳出委託書視窗,點擊【確定】即可完成委託下單。

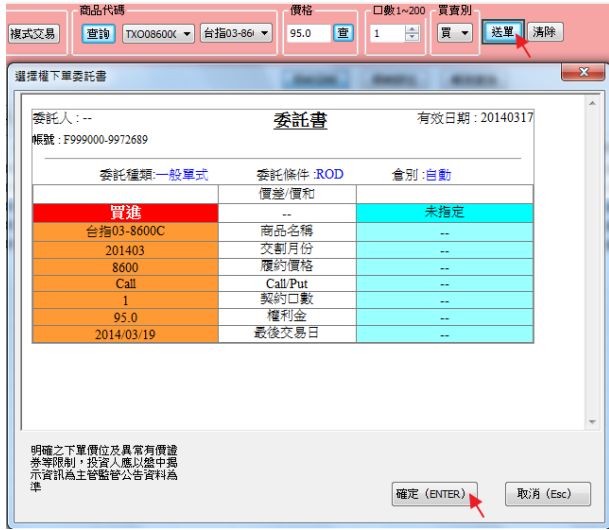

複式交易:選取【複式交易】,彈跳出複式交易選單,即可選擇不同模式之交易組合。

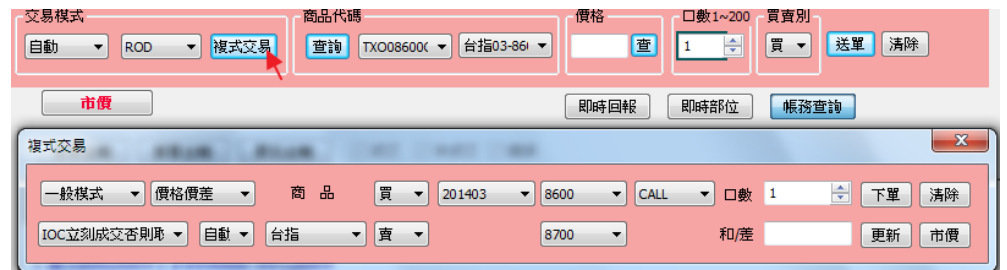

9.1.5 帳務查詢

點選交易選項欄下方【帳務查詢】,即進入帳務查詢功能。

點選【即時權益帳】,即可看到目前帳戶總明細。

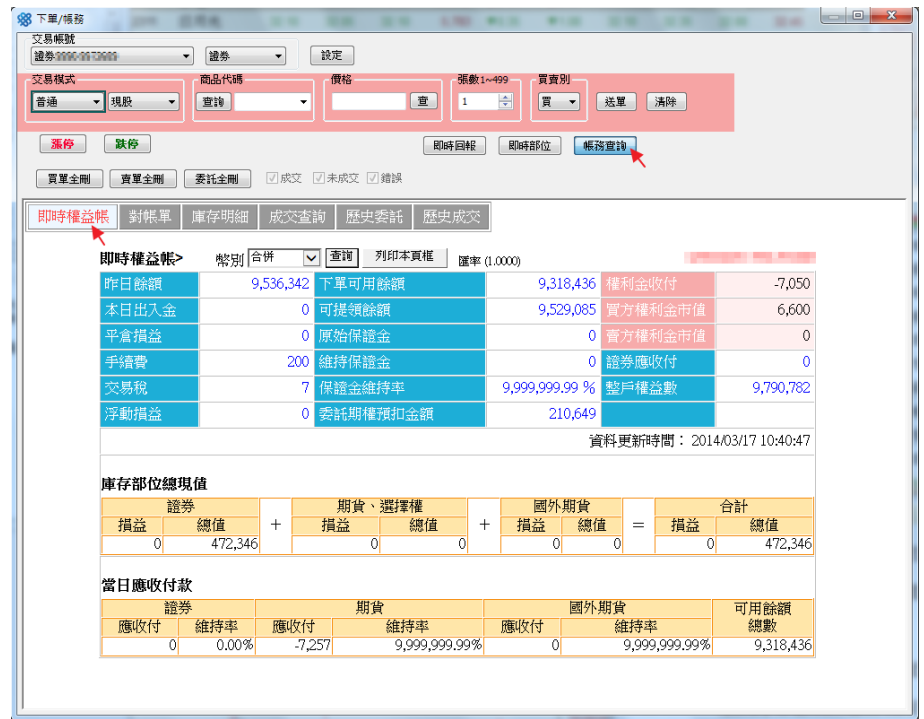

在交易帳號選擇【證券】,可看證券部分交易明細,及庫存商品狀態。

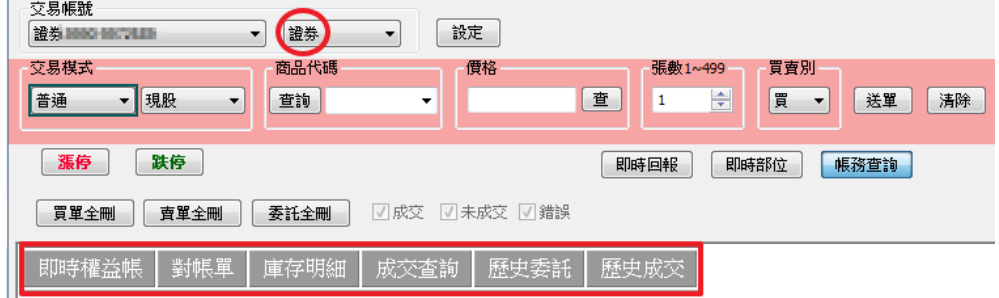

在交易帳號選擇【期貨】或【選擇權】,可看期貨、選擇權部分交易明細,及

平倉、未平倉商品狀態。

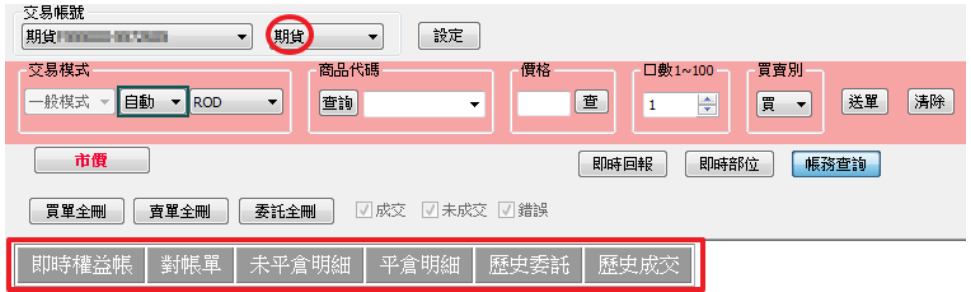

# 9.2 搶價快手

9.2.1 證卷交易

開啟搶價快手:點擊上層工具列【搶價快手】,選擇大字/一般→跳出搶價快 手視窗。

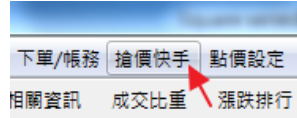

證券交易:選擇證券交易模式→選擇商品→選擇買進/賣出、與張數→於報價 欄位點擊欲委託下單之價格(或點擊【漲停】、【跌停】,直接以漲停價或跌停價委 託下單)→彈跳委託書視窗→點擊【確定】即完成下單。

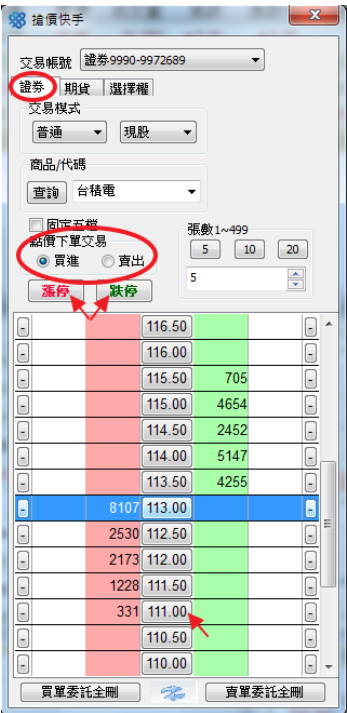

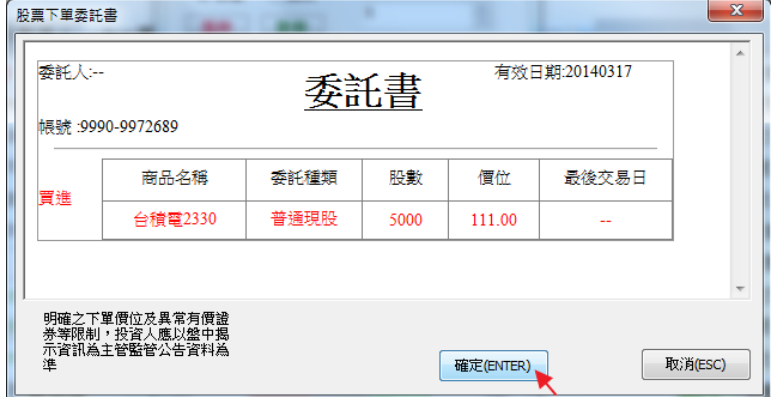

9.2.2 期貨交易

期貨交易:選擇期貨交易模式→選擇商品→選擇買進/賣出、與口數→於報價 欄位點擊欲委託下單之價格(或點擊【市價】,直接以市價委託下單)→彈跳委託 書視窗→點擊【確定】即完成下單。

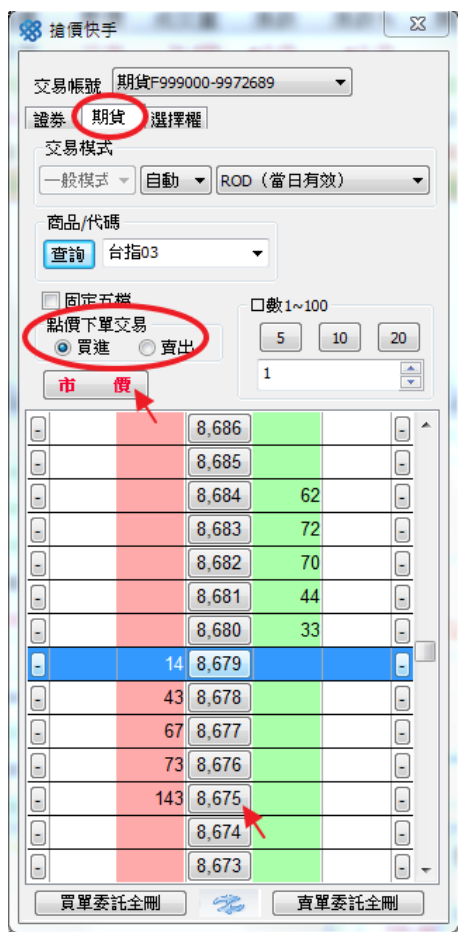

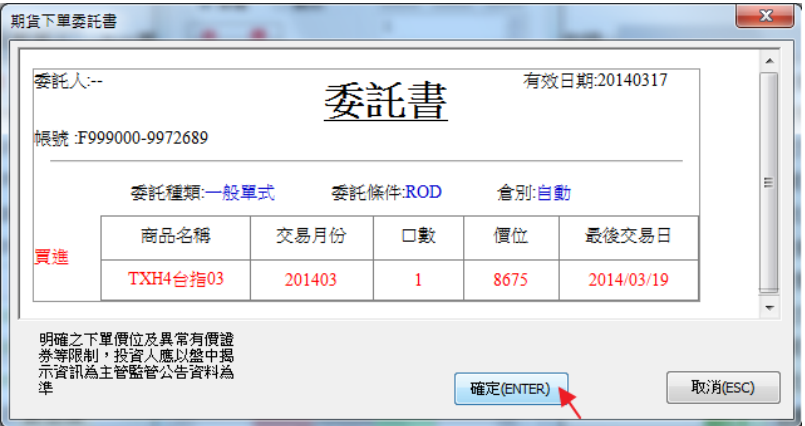

9.2.3 選擇權交易

選擇權交易:選擇選擇權交易模式→選擇商品→選擇買進/賣出、與口數→於 報價欄位點擊欲委託下單之價格(或點擊【市價】,直接以市價委託下單)→彈跳 委託書視窗→點擊【確定】即完成下單。

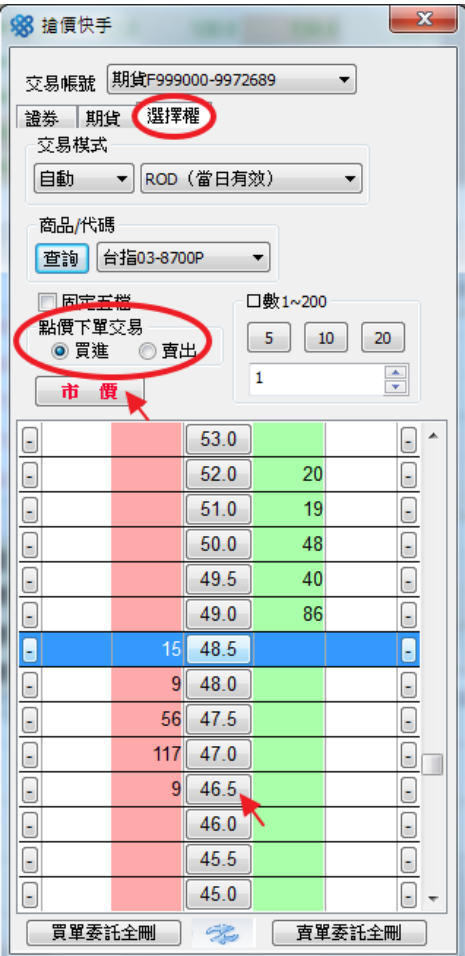

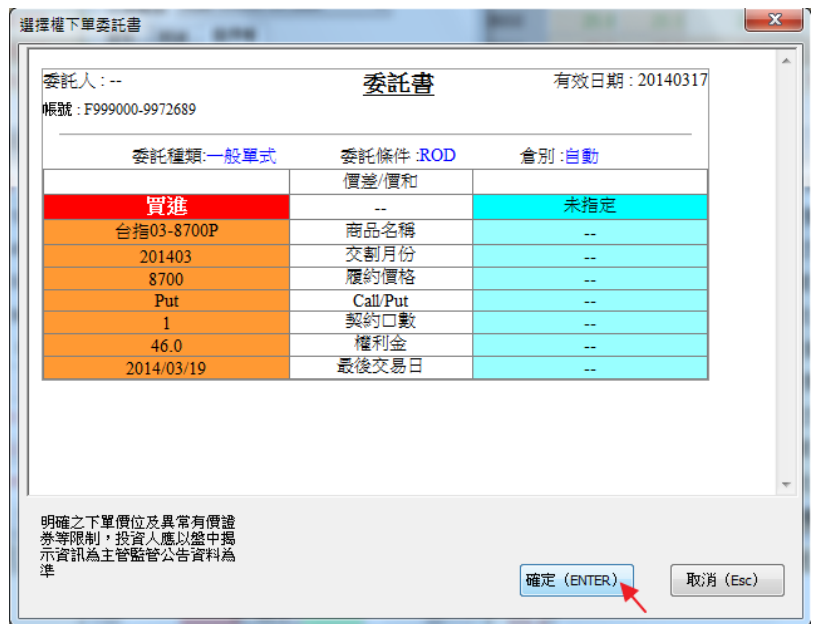

# 9.3 點價設定

開啟點價設定:點擊上層工具列【點價設定】,跳出點價設定視窗。

and the control of the control of

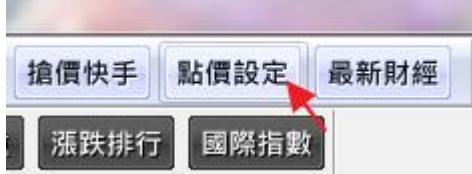

進行點價設定:分別設定於表列報價點擊個股價格欄時,下單/帳務的自動帶 買/帶賣。以下欄位提供直接點擊帶買/賣:成交價、買價、賣價、開盤、最 高、最低、昨收、五檔委賣、五檔委買。

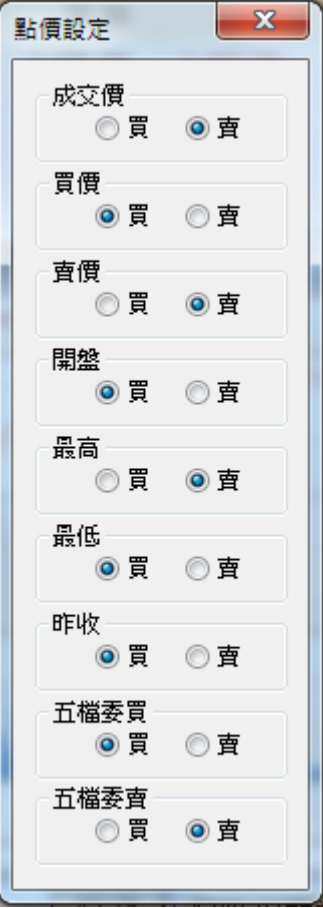

點價設定後,直接從表列報價中點擊價格,即會跳出【下單/帳務】視窗,並 顯示預設之買賣別。

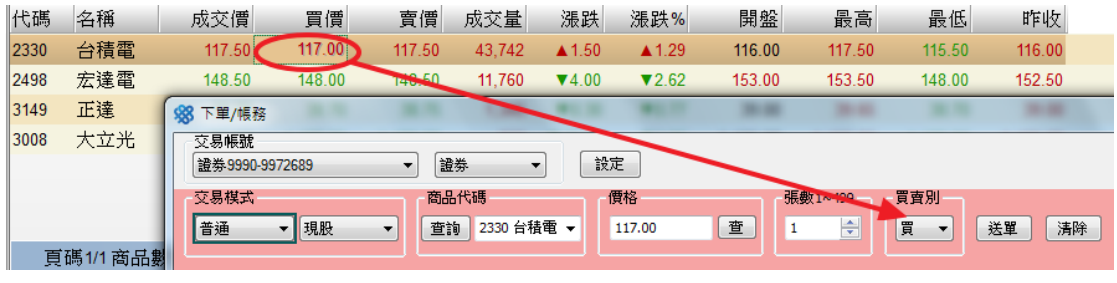

]

10 DDE

# 10.1 開啟 DDE

開啟 DDE 文件:於表列報價上按滑鼠右鍵,選擇【啟動 DDE】→DDE 文件開啟後, 為表列報價表之預設欄位。

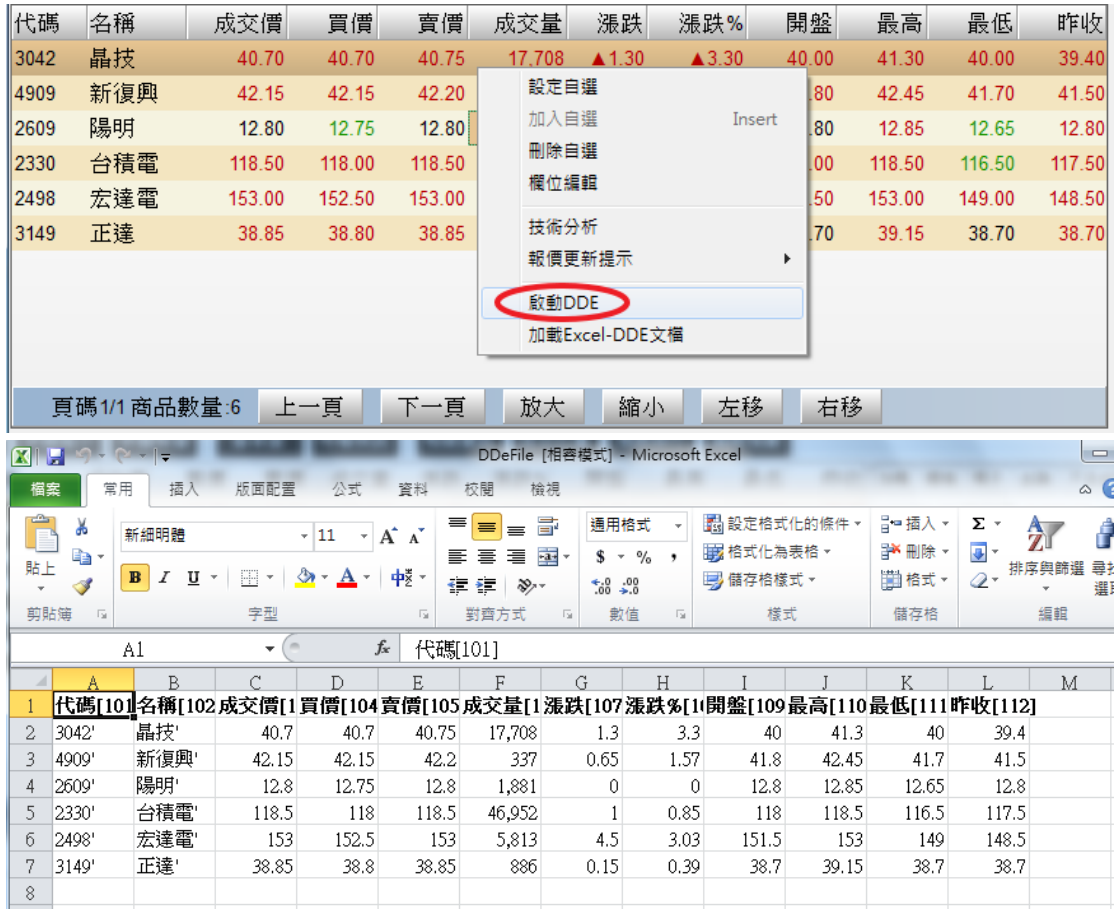

#### 可依以下指令表修改欲追蹤之欄位:

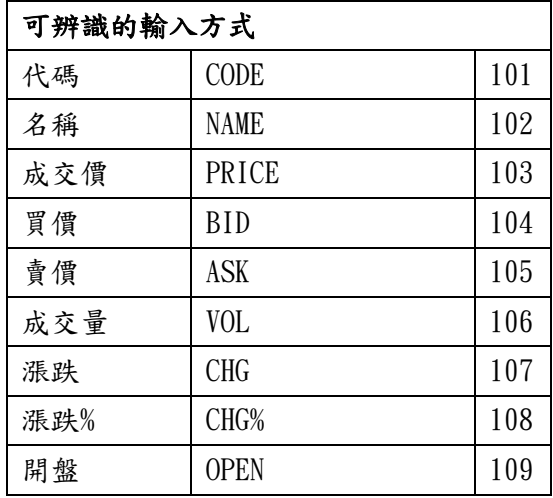

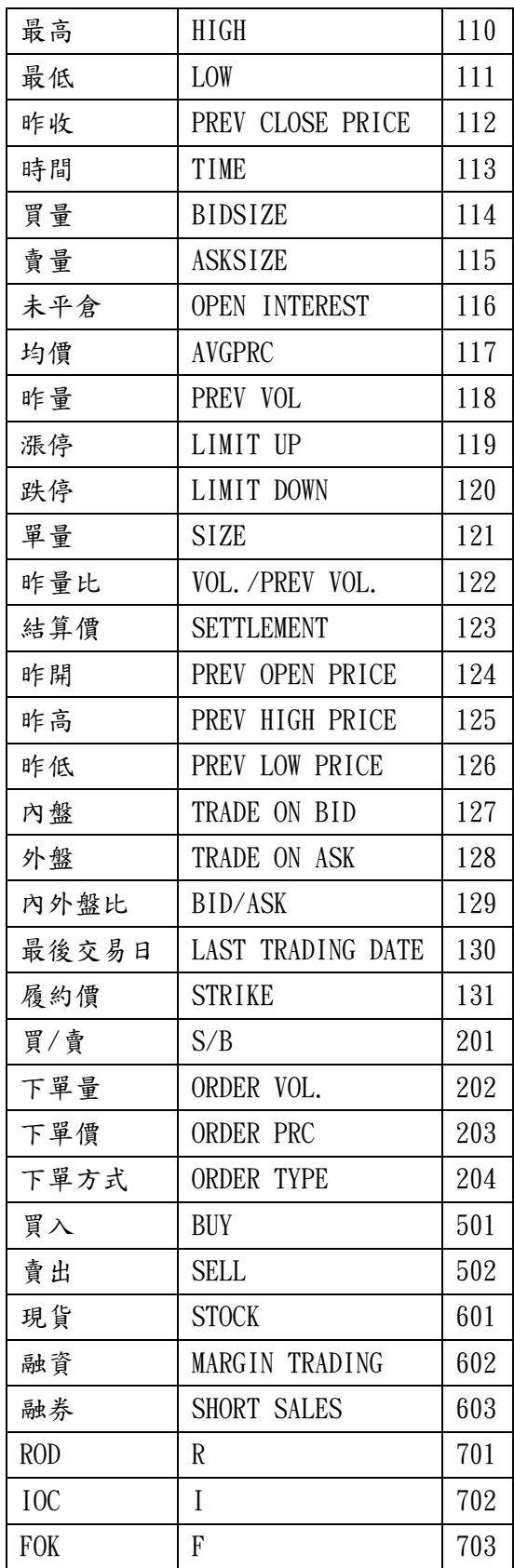

修改範例如下,增加漲停、跌停,刪去漲跌、漲跌比;並增加三種商品。 須注意:

1.商品代碼必須在第一欄;

2.商品代碼欄不可間隔空行;

3.指令列必須在首列;

4.此頁面必須為 EXCEL 活頁簿第一頁。

可使用報價數值自行做公式計算於其他欄位。

|              |             | В       |       |       | Е     |        | G     | Н     |       |       |                                                              | Μ |
|--------------|-------------|---------|-------|-------|-------|--------|-------|-------|-------|-------|--------------------------------------------------------------|---|
|              | 代碼[101]     | 名稱[102] |       |       |       |        |       |       |       |       | 成交價[1買價[104賣價[105成交量[1開盤[109最高[110最低[111昨收[112漲停[119跌停[120]] |   |
| $\mathbf{2}$ | 3042'       | 晶技      | 40.7  | 40.7  | 40.75 | 17,708 | 40    | 41.3  | 40    | 39.4  |                                                              |   |
|              | 4909'       | 新復興     | 42.15 | 42.15 | 42.2  | 337    | 41.8  | 42.45 | 41.7  | 41.5  |                                                              |   |
| 4            | 2609        | 陽明      | 12.8  | 12.75 | 12.8  | 1,881  | 12.8  | 12.85 | 12.65 | 12.8  |                                                              |   |
|              | 2330'       | 台積電"    | 118.5 | 118   | 118.5 | 46,952 | 118   | 118.5 | 116.5 | 117.5 |                                                              |   |
| б            | 2498'       | 宏達電     | 153   | 152.5 | 153   | 5,813  | 151.5 | 153   | 149   | 148.5 |                                                              |   |
|              | 3149'       | 正達'     | 38.85 | 38.8  | 38.85 | 886    | 38.7  | 39.15 | 38.7  | 38.7  |                                                              |   |
|              | FITX'       |         |       |       |       |        |       |       |       |       |                                                              |   |
| 79           | TXJ4'       |         |       |       |       |        |       |       |       |       |                                                              |   |
|              | TXO08800D4' |         |       |       |       |        |       |       |       |       |                                                              |   |
|              |             |         |       |       |       |        |       |       |       |       |                                                              |   |

修改完成後,另存檔案(可自訂名稱), 即完成 DDE 文件設定。

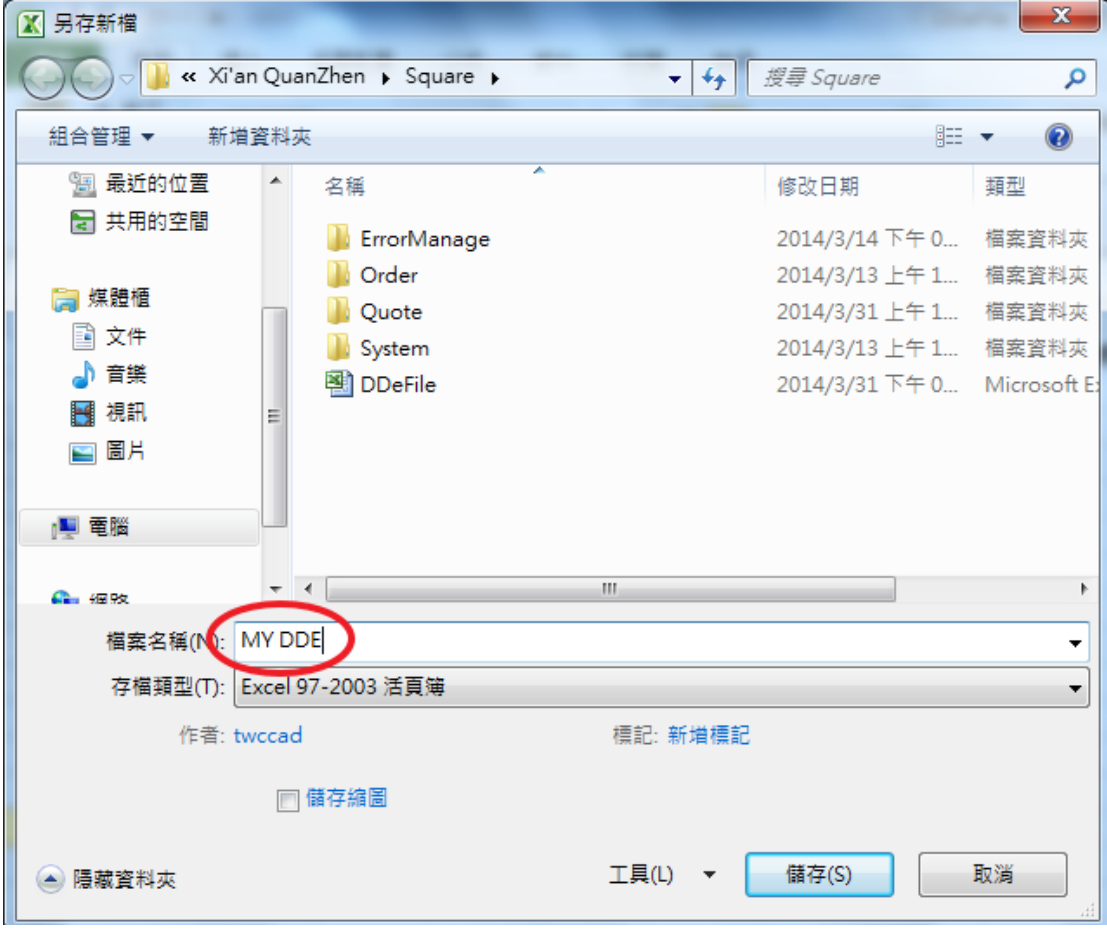

### 10.2 載入 DDE

載入 DDE 文件:於表列報價上按滑鼠右鍵,選擇【加載 Excel-DDE 文檔】→DDE 文件開啟後,即執行上次存檔之所有指令動作。

DDE 文件內容數值將與選股寶即時報價同步,可運用其數值做下單交易或公式運 算等進階指令。

須注意更改指令後需要重新存檔及加載;

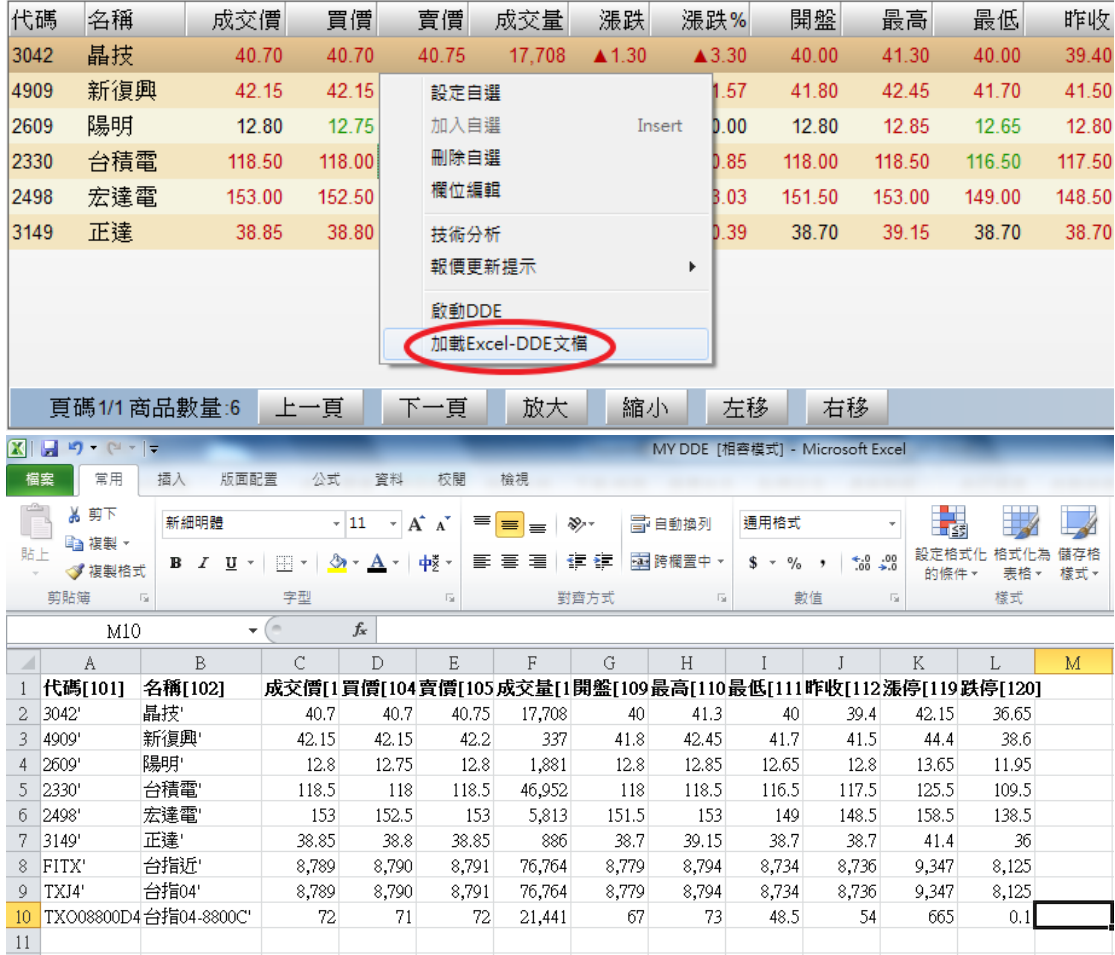

# 10.3 自訂 Excel-DDE

自訂 Excel-DDE 檔案:打開空白 Excel 檔案→於欄位輸入中文名稱/英文名稱/ 數字代號→另存新檔。

須注意:

1.第一欄必須為代碼欄

2.可支援多組報價:以代碼欄為報價區塊首欄,且不能有空行間隔(如下圖範例)

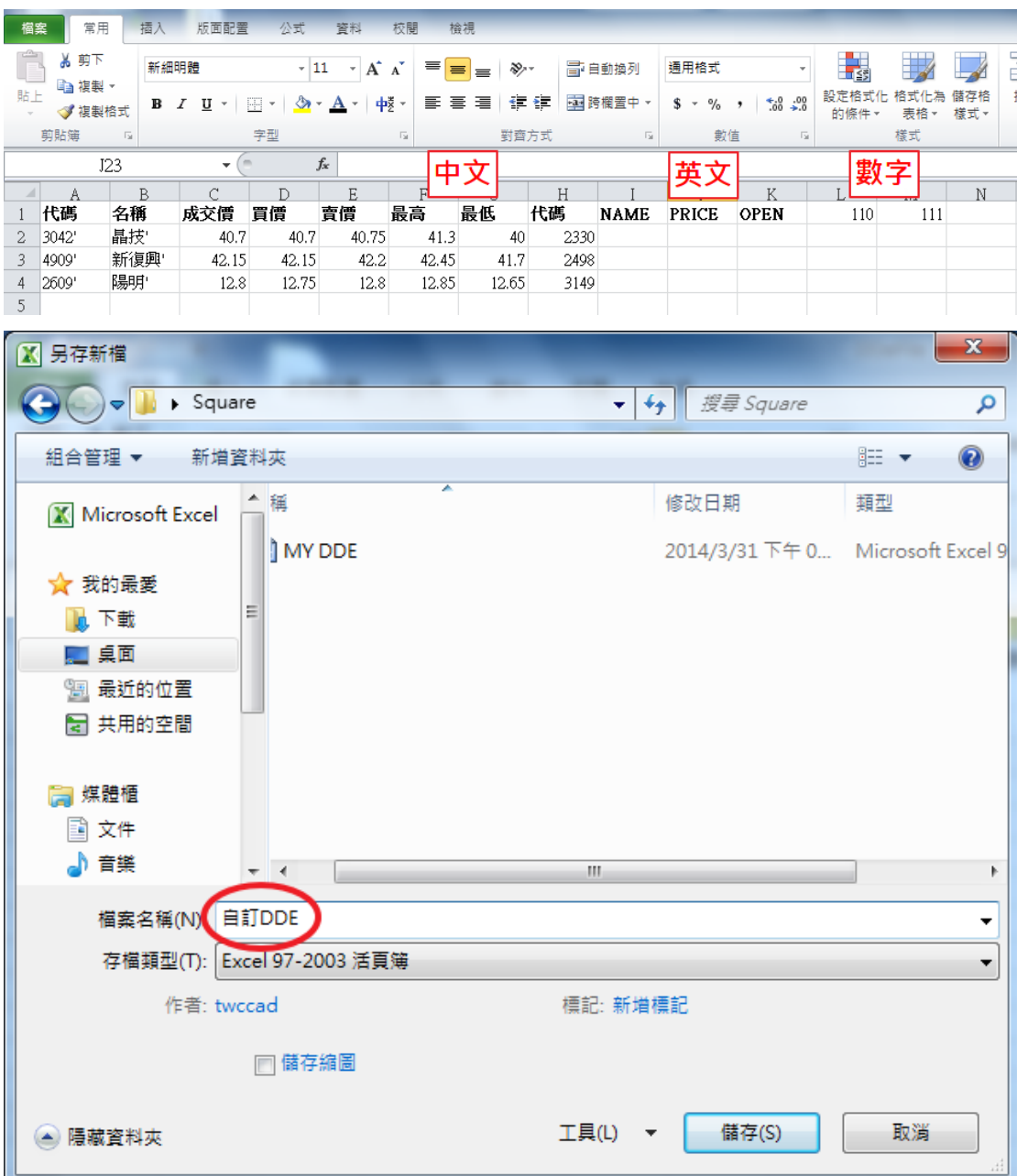

載入自訂 Excel-DDE 文件:於表列報價上按滑鼠右鍵,選擇【加載 Excel-DDE 文檔】→DDE 文件開啟後,即執行檔案中所有指令動作。

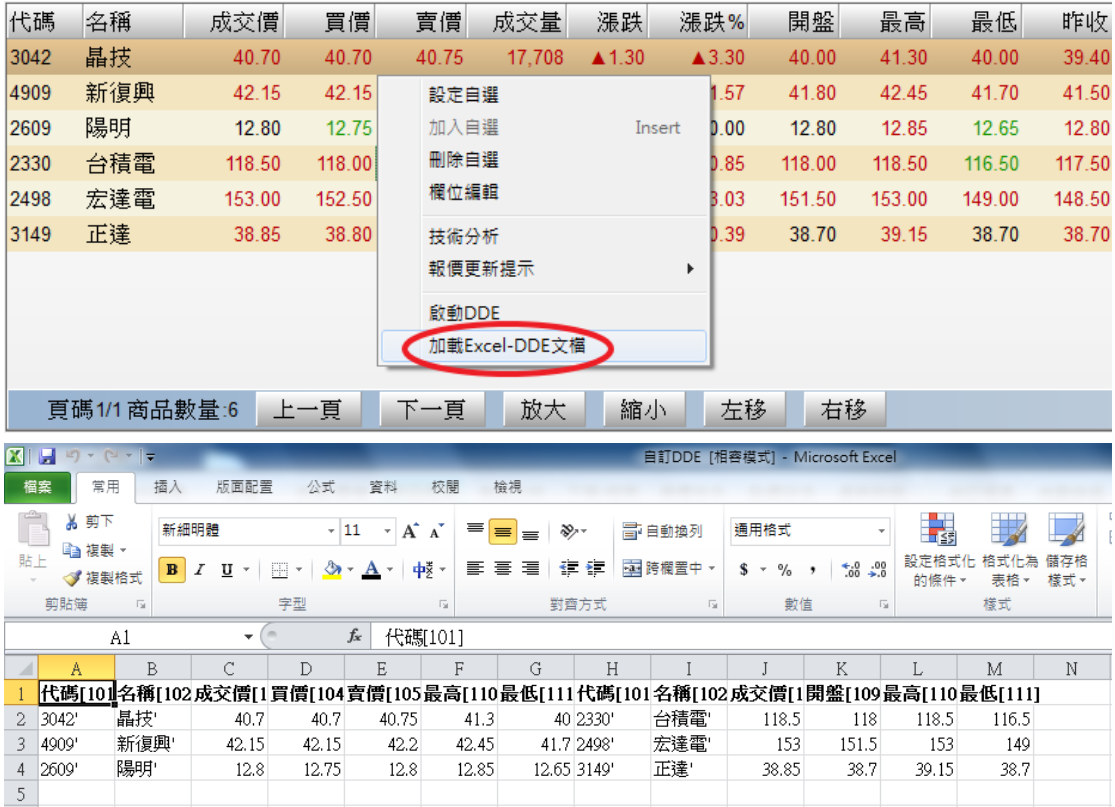

#### 11 獨家分析選股

#### 11.1 選股寶

開啟選股寶:點擊下層工具列【選股寶】,跳出選股寶視窗。

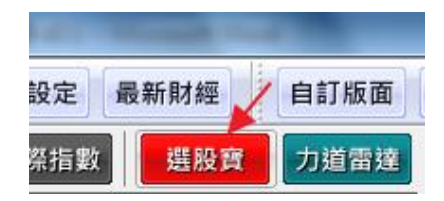

選股寶為金融家資訊獨家運算分析系統,每日更新高風險群和低風險群各 20 檔(風險數值由 2 根為低風險一直到 10 根為高風險,可以透過點選技術面的視 窗中, 選擇風險指數這個選項來做點選的動作)。點選單一商品後, 雙擊五檔 報價之價格,即直接進入下單視窗。

本功能每日雲端運算更新時間為下午 18:00,重新登入後即可顯示更新後資 料。

#### 選股寶運用教學:

Step1.:每天晚上的 6 點開啟選股寶功能,針對高低風險 20 檔開始做功課,並 選定所想要進行介入的投資標的(並不是說只能選這 20 檔作為標的,也可以透 過自身所選擇的個股,如投顧訊息,市場消息面等)

Step2.:開啟台股追蹤(搜尋 App 可以下載台股追蹤,帳號密碼為選股寶之帳號 密碼,因為是透過雲端整合,所以您在選股寶所選擇的自選股自然會出現在台 股追蹤的自選股欄位中),鎖定支撐,壓力價作為明天盤中介入價位的依據(假 設大盤風險指數為低風險,有些較保守的客戶會選擇做多低風險的股票下,選 擇開盤時用支撐價一來做買進的動作,反之若是做空,則建議在大盤處於高風 險下,做空高風險的標的,運用壓力一做賣出的動作,如果客戶能承受較高風 險,則在突破壓力一時做買進的動作(做多下)或是支撐一做賣出的動作(做空 下))

Step3.:開盤前,將選定的投資標的加入力道雷達中,監測盤中的最即時的市 場多空力道,作為進場買賣的介入點依據

Step4.:買入標的或是賣出標的後,每日隨時追蹤風險指數的變化,風險是否 升高或降低,以抓住最佳的出場時機(嚴守台股追蹤裡關卡價的部分,假設做 多就有一個多方防守價格,做空就有空方嚴守價格,如果此關卡價一破,就須 嚴守紀律出場)

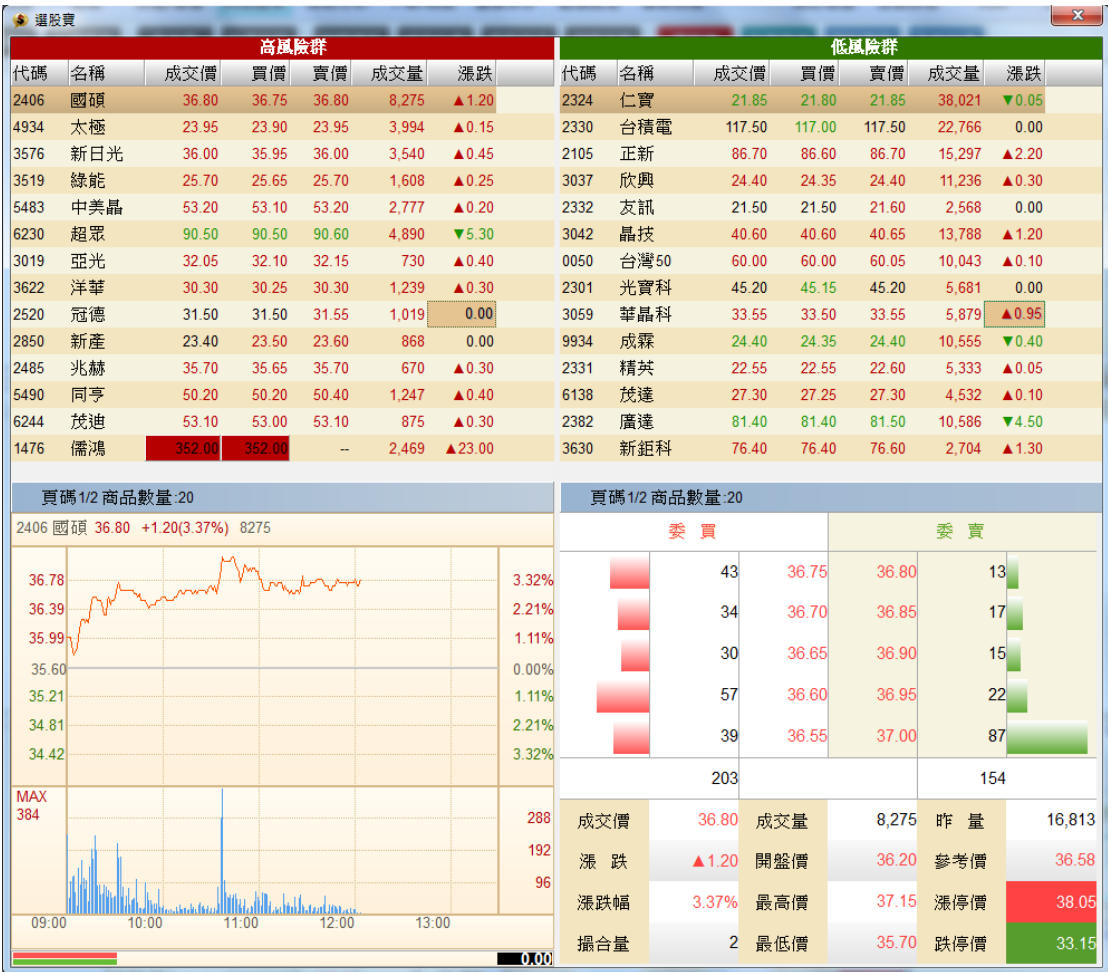

免責聲明:

(以上選股寶之文字教學範例僅供參考,主要目的為方便使用者快速熟悉本輔 助交易系統之運用,所有文字陳述並不代表任何進出場依據,運用本輔助交 易系統所產生之交易盈虧,由使用人自付責任)

#### 11.2 力道雷達

開啟力道雷達:點擊下層工具列【力道雷達】,跳出力道雷達視窗。

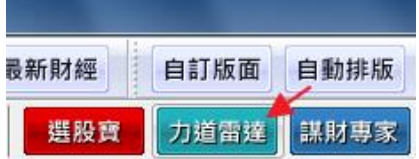

力道雷達視窗如下,九檔同時追蹤,每秒即時運算商品多空力道(非買賣力道), 用戶可依自己的風險接受範圍,參考本力道雷達數值,做投資策略之參考: 力道雷達實作教學:

一開始建議客戶將九宮格的上面三格由左至右分別設置大盤指數,台指期和 上櫃指數 OTC,第四格設置台灣 50,當大盤,0050 皆為多方態勢時,此時介入做 多較為上選,反之則建議做空.

透過力道雷達的圖示可以發現,下方的紅色和綠色的條狀分別代表的多方和 空方的力道強弱,透過盤中所顯示的數字能明白此時股票是多方強勁還是空 方強勁,進而做買進或是賣出的動作

- 1. 如同選股寶教學所說,可以運用力道雷達作為買賣點的介入時機(選擇一 個適當之進場價位,在對的時間做對的事)
- 2. 如果想做現貨當沖,建議可搭配 5 分鐘 K 線圖,當 5 分鐘的 K 線的當根成交 量突破 5 均量時且力道雷達的數值為大於 5.5(做多)或小於-5.5(做空), 可以選擇進場買進(或賣出)。當買進或賣出後,建議出場條件為以下幾種 方式:
	- a. 當 5 分 k 成交量未持續放量,且 5 分 k 結束時,其當根總成交量低於 5 均量時,建議可於下一根 K 線開盤就出場。
	- b. 入市做多後,當力道雷達數值由正值轉為負值,且小於-5.5 以下,則 結束此交易,表非盤勢突發性翻空,不宜戀棧。反之入市做空後,當

力道雷達數值由負值轉為正值,且大於 5.5 以上,則結束此交易,表 非盤勢突發性翻多,不宜戀棧。(其中當力道數值在-5.5~5.5 間視為多 空交戰時期,並不加以理會,嚴守 5 均量的運用)

- c. 若 a 方式之條件成立時,但力道雷達仍為多方或空方在控盤時,風險 承受度較高者,可乎略當根總成交量縮至 5 均量以下,但需嚴守力道雷 達的數值縮至 0 時出場
- 3. 如果是做期貨當沖時,則看力道雷達中台指期的部分,和現貨的邏輯相同, 只是力道雷達的數值有所不同,一樣運用 5 分鐘 K 線的 5 均量來做評判依 據,假設為做多的情況下,突破 5 均量,且多方力道為大於+1.4 時做進場買 進的動作。做空的情況下,突破 5 均量,且空方力道為小於-1.4 時做進場賣 出的動作,出場時機的幾個評斷方式:
	- a. 量縮至 5 均量以下,在下一根 K 棒一開盤就出場
	- b. 量未縮,但是多空力道雷達確實小於-1.4 時,反之,量未縮,但是多空 力道雷達確實大於 1.4 以下時,必須嚴守出場紀律。
	- c. 量縮至 5 均量以下時,假設你 10 點那根 K 棒做進場的動作,到了 10:15 分這根 K 棒的量已經低於 5 均量時,則基本上 10:20 分就需一開盤就做 出場的動作,但是若 10:20 分當下的力道雷達數值仍大於 1.4 或小於 -1.4 時,則可以等待力道縮至為 0 時再出場。

免責聲明:

(以上力道雷達文字教學範例僅供參考,主要目的為方便使用者快速熟 悉本輔助交易系統之運用,所有文字陳述並不代表任何進出場依據, 運用本輔助交易系統所產生之交易盈虧,由使用人自付責任)

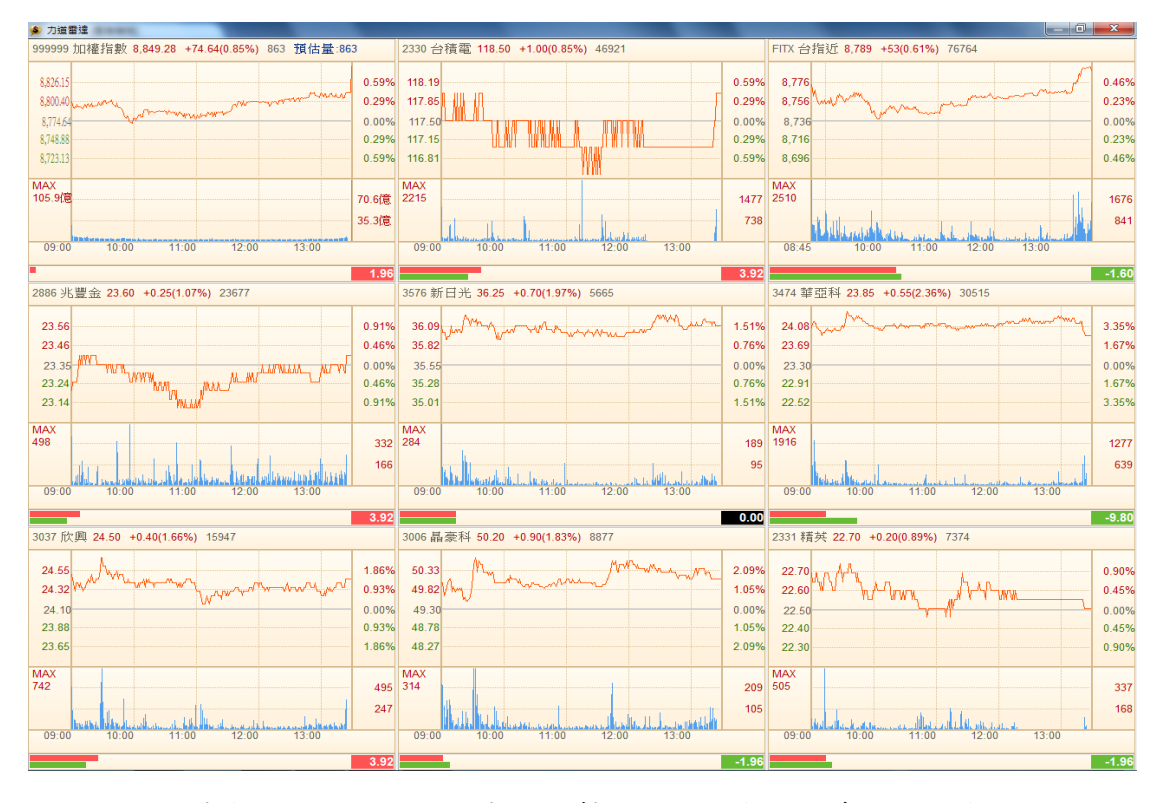

更換力道雷達商品:於任一檔圖表上點擊右鍵→於商品檢索欄鍵入商品代碼 →輸入完畢按下 ENTER 鍵, 即完成商品更換。

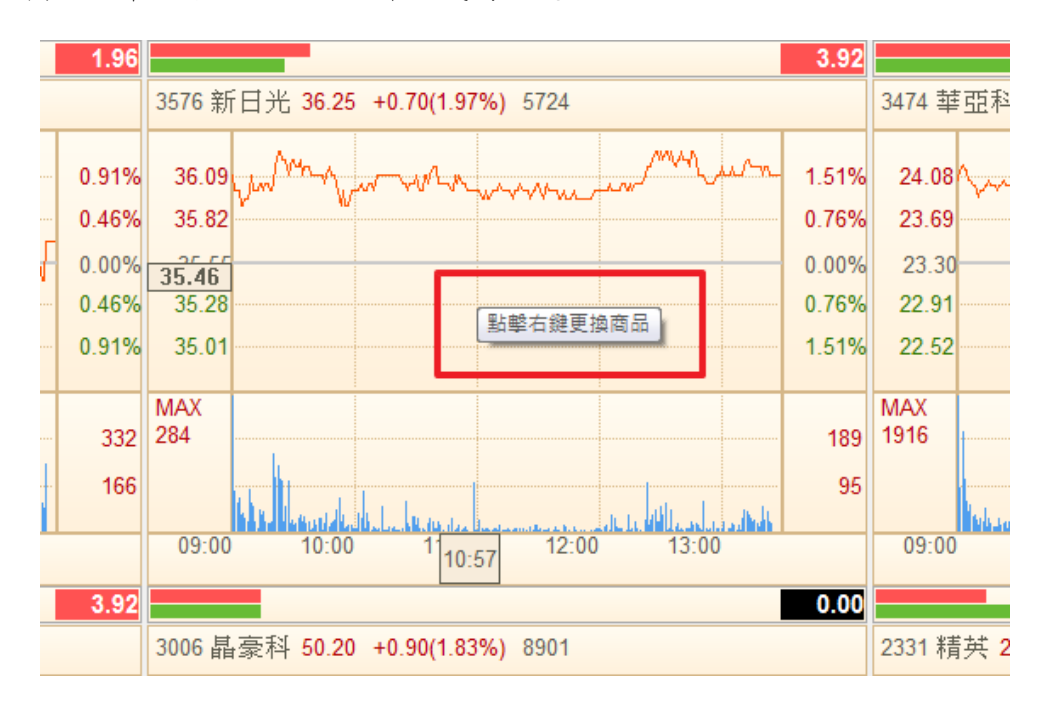

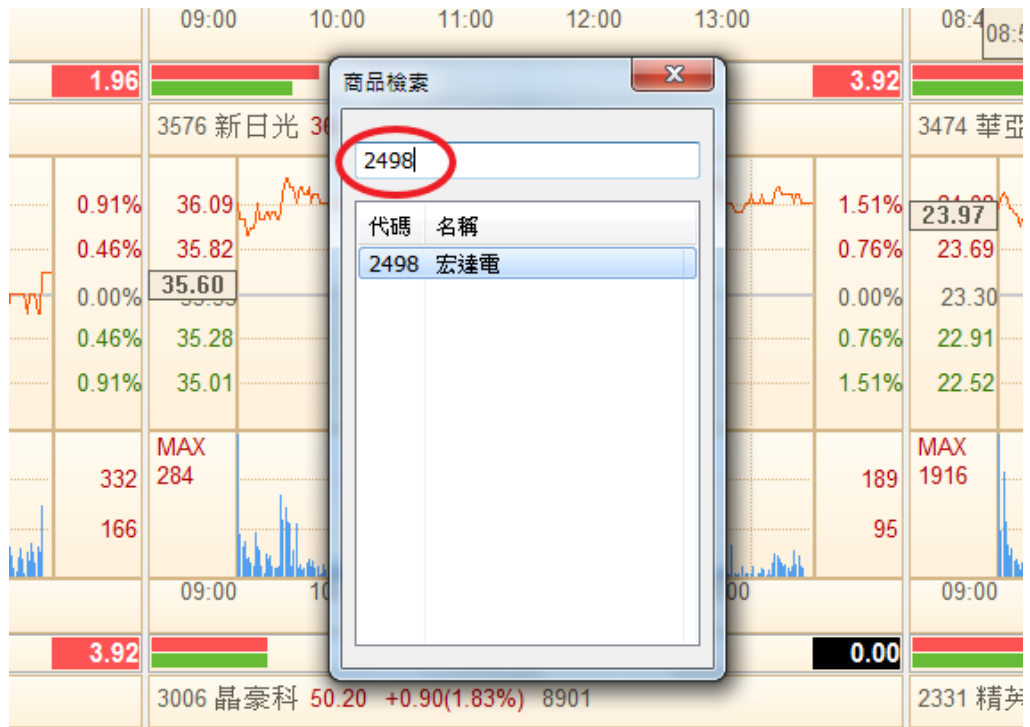

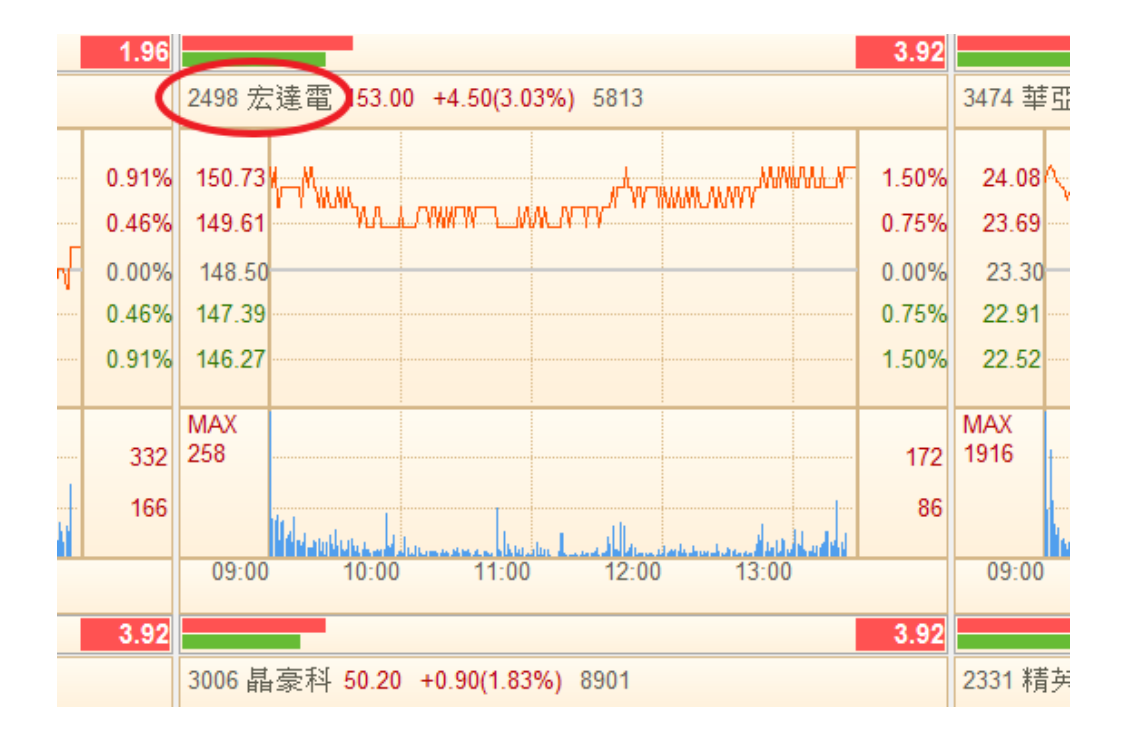

### 11.3 謀財專家

開啟謀財專家:點擊下層工具列【謀財專家】,跳出謀財專家視窗。

![](_page_50_Picture_62.jpeg)

謀財專家操作:選擇產業類別→選擇需要參考之財務指標和選項(最多五項)

→點選【執行】→點選【Excel】,結果列表可輸出為 Excel 檔。

![](_page_51_Picture_26.jpeg)

# 11.4 五路財審

開啟五路財審:點擊下層工具列【五路財審】,跳出五路財審視窗。

![](_page_51_Picture_27.jpeg)

五路財審操作:選擇需要比較之財務指標 (最多五項)→點選【選項帶入】→ 輸入欲比較之商品代碼→點選【執行】→點選【Excel】,結果列表可輸出為

Excel 檔。

![](_page_52_Picture_20.jpeg)

![](_page_52_Picture_21.jpeg)

### 12 障礙排除

### 1. 異常關閉所產生之白屏:

![](_page_53_Picture_90.jpeg)

排除步驟:

Step1:點擊自訂版面

Step2:選擇自訂 1

![](_page_53_Figure_6.jpeg)

即可回復原版面

# 2. 工具列消失

![](_page_54_Figure_1.jpeg)

排除步驟:

方法一:點擊鍵盤空白鍵,即可回復

![](_page_54_Figure_4.jpeg)

方法二:滑鼠移至主視窗上方→點擊"顯示主功能列"或點擊"顯示 盤後訊息列", 即可回復

![](_page_55_Picture_97.jpeg)

# 3. 畫面版型跑掉

![](_page_55_Figure_2.jpeg)

排除步驟:

點擊工具列自動排版,即可回復

![](_page_55_Picture_98.jpeg)

### 13 常見問題

- 如何取得選股寶? A:進入金融家資訊官方網站,點選【產品下載】中的選股寶,即可下載試 用。
- 使用者帳號如何取得? A:進入金融家資訊官方網站,點選【我要試用】,填寫試用資訊,金融家資 訊客服將與您連絡,並在註冊成功後提供使用帳號一組(包含報價帳號及虛 擬下單帳號)。
- 會員如何付費? A:可來電 0800-516-999(手機請撥(02)2577-5688),金融家資訊目前提供 匯款轉帳和傳真刷卡兩項付費方法。
- 軟體會進行更新嗎? A:為掌握投資市場脈動,金融家資訊將會不定期優化系統;軟體版本更新 時,將會自動提醒您將軟體進行更新。

![](_page_56_Picture_5.jpeg)

![](_page_56_Picture_6.jpeg)